# **Road Structures Inspection Manual**

Appendix C: Structures Manager including Survey 123 Inspections

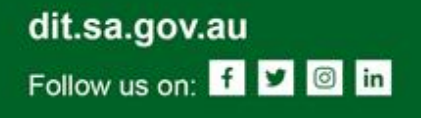

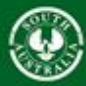

nt of South Australia rtment for

#### **Road Structures Inspection Manual**

Appendix C: Structures Manager including Survey 123 Inspections Department for Infrastructure and Transport, South Australia

For further information regarding DIT Road Structures Inspection Manual please contact:

The Principal Engineer Structures Technical Services Section Level 5, 77 Grenfell Street Adelaide SA 5000

[www.dit.sa.gov.au](http://www.dit.sa.gov.au/)

RAS Document No: RAMA-ST-PRC-048 Knet Document No: 15769691 Document version: 1.2 (08/09/2020)

Previously, this document was called the Bridge Inspection Manual. First published in 2003 then revised in 2005, 2008, 2019 and 2020.

#### **Disclaimer**

Every effort has been made to supply complete and accurate information. This document is subject to continual revision and may change. It is the user's responsibility to check DIT's website to ensure that the current version is being used.

Copyright

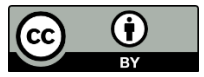

This content is licensed under a [Creative Commons Attribution 3.0 Australia Licence](https://creativecommons.org/licenses/by/3.0/au/deed.en)

© Government of South Australia (Department for Infrastructure and Transport) 2020

**Feedback**: Please send your feedback regarding this document to: [DIT.bmu@sa.gov.au](mailto:DIT.bmu@sa.gov.au)

# TABLE OF CONTENTS

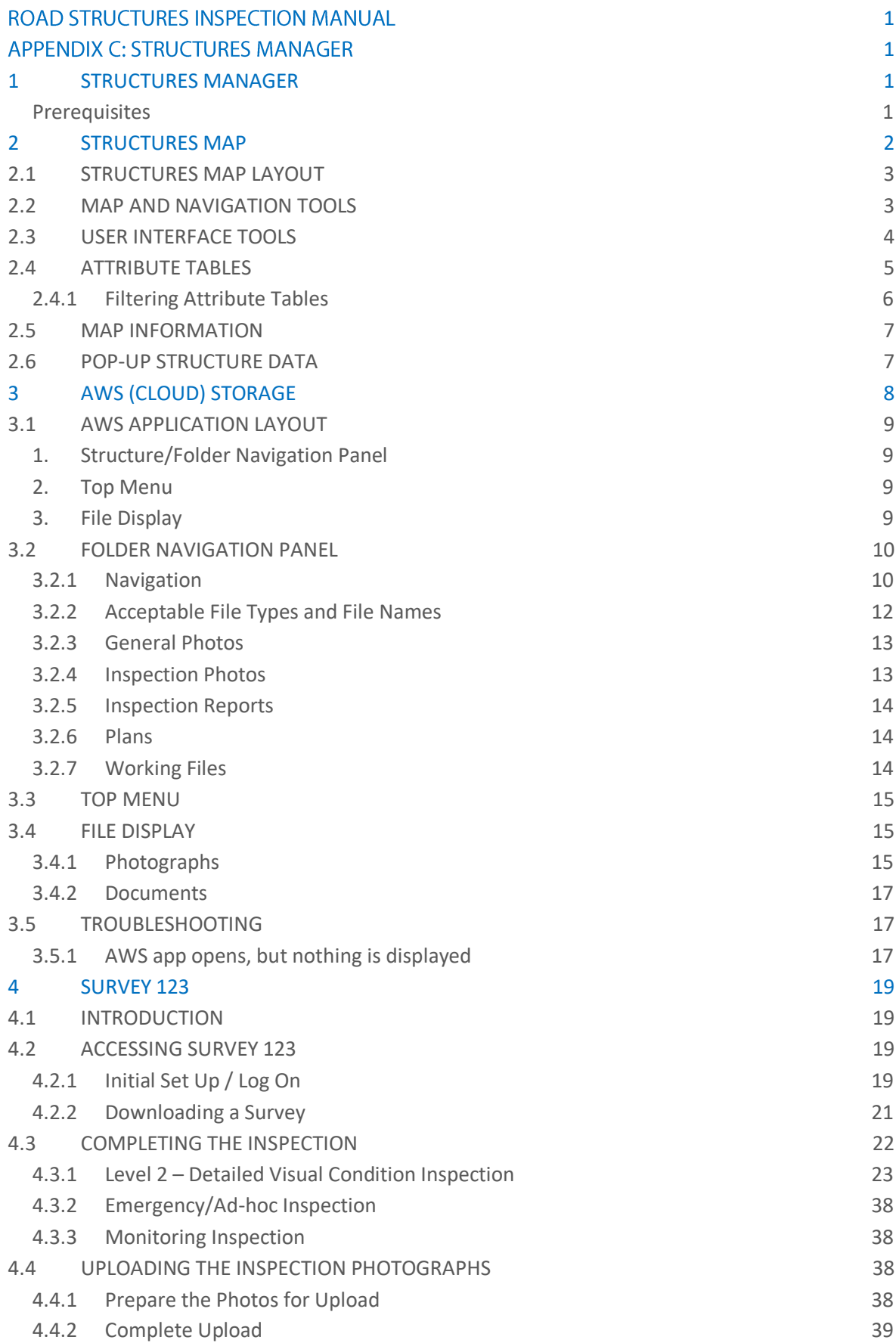

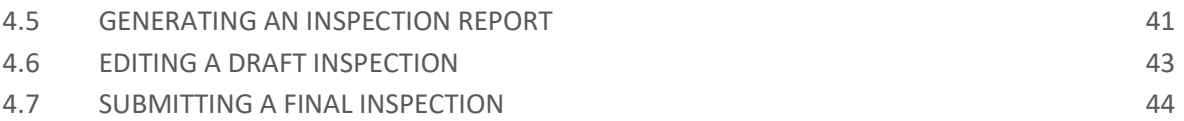

### LIST OF TABLES

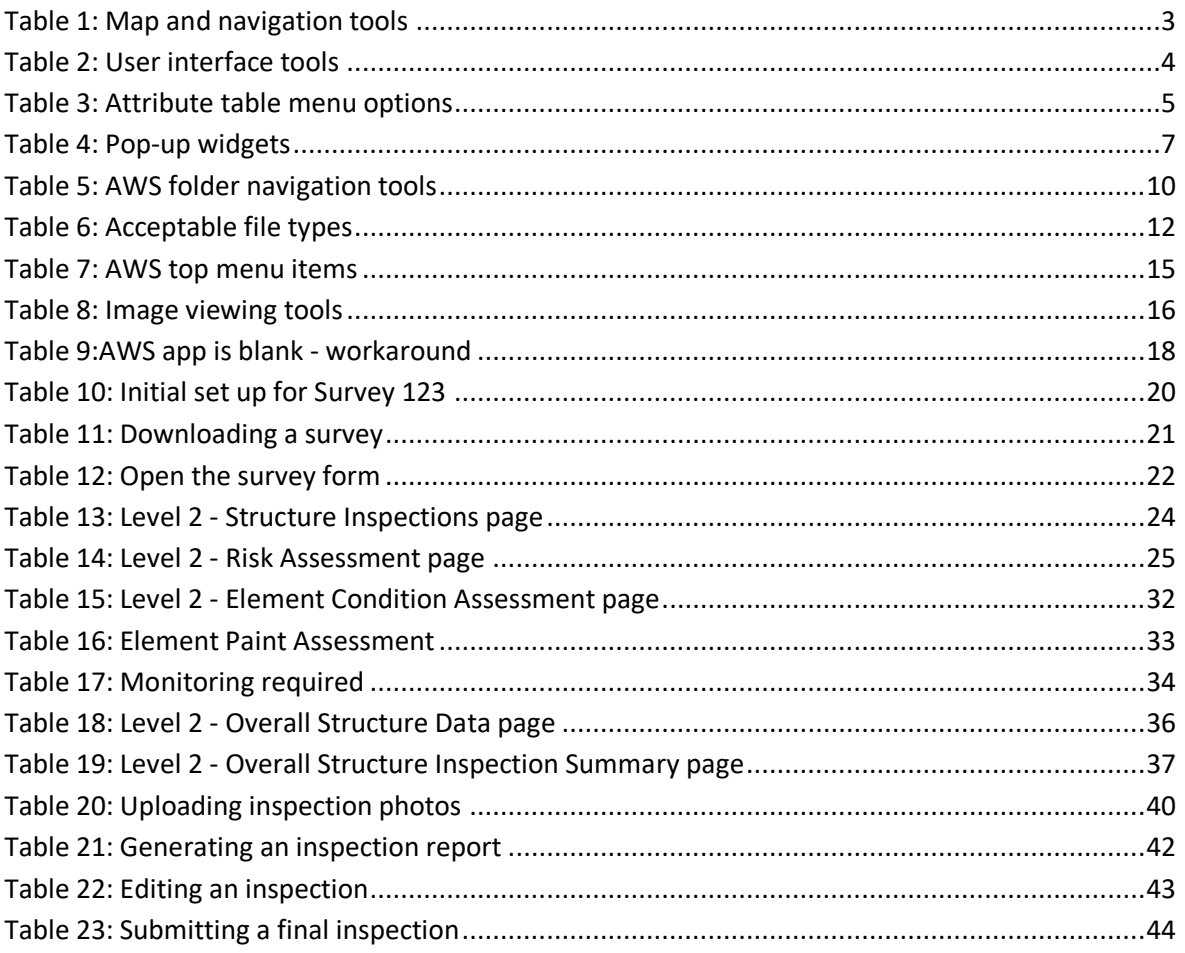

# **LIST OF FIGURES**

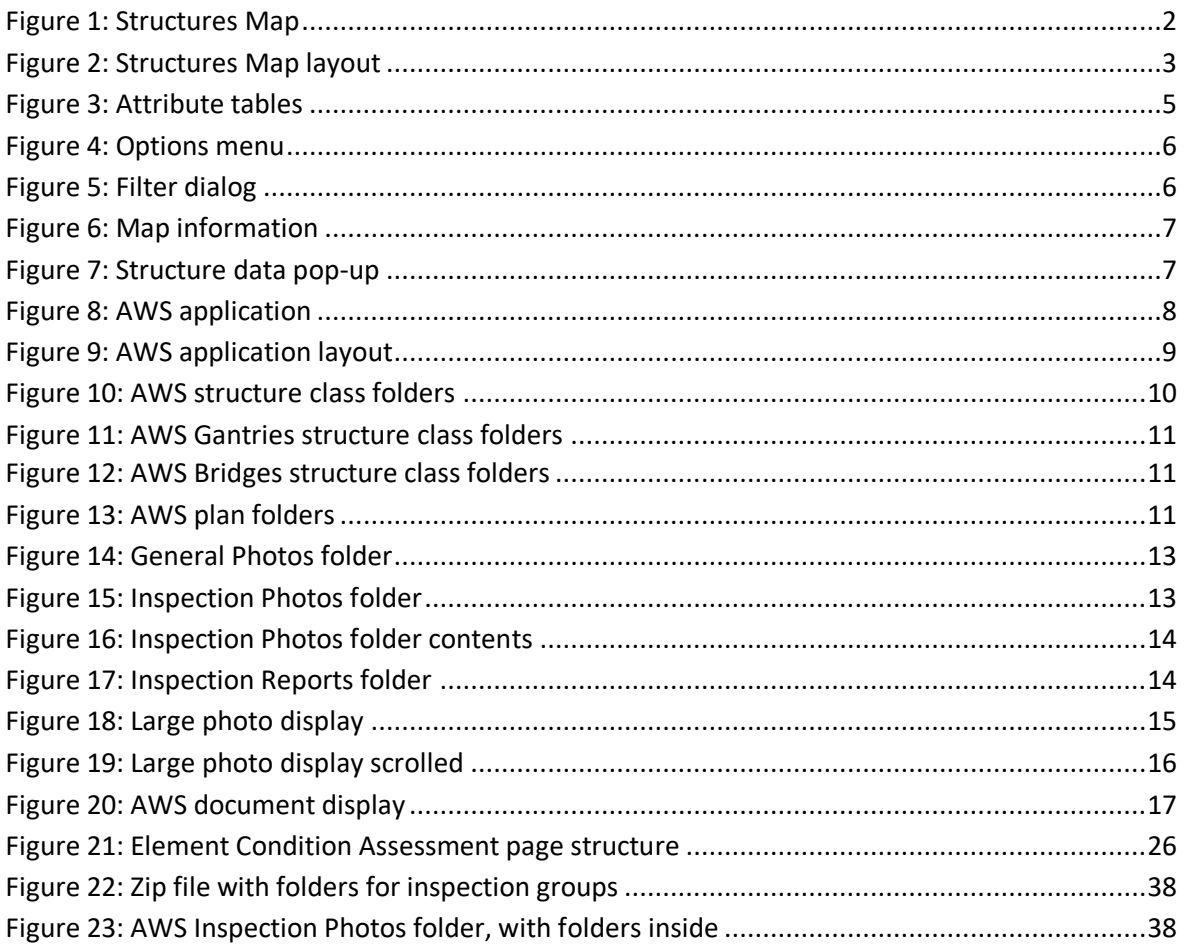

## ABBREVIATIONS AND ACRONYMS

In this report the following abbreviations and acronyms have the meanings shown:

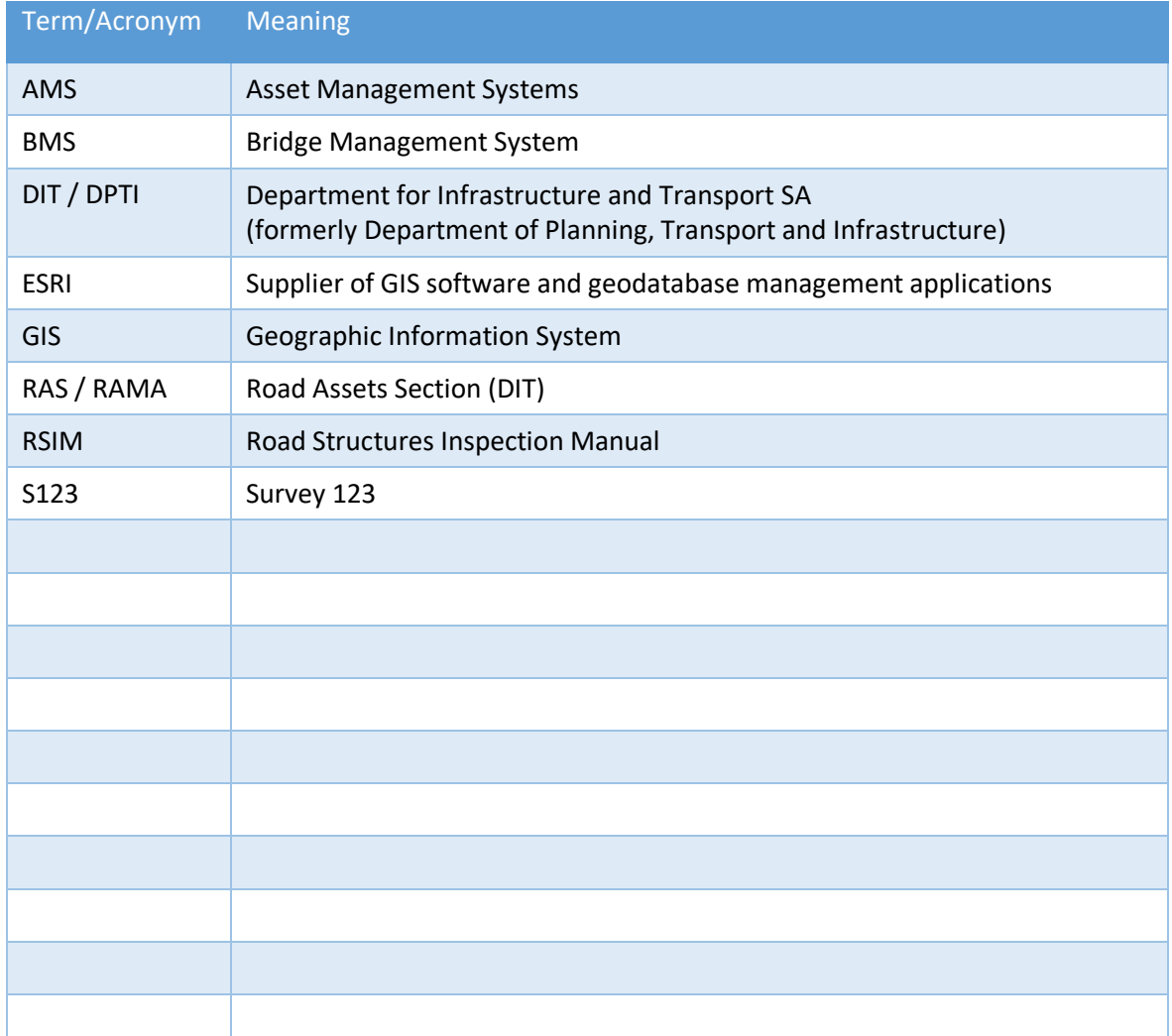

# <span id="page-6-0"></span>1 STRUCTURES MANAGER

Inventory and condition data for all declared road structures on the South Australian state road network is stored in the Structures Manager system. This system provides accessible and timely information to all DPTI personnel involved in structures management and also makes structures' inspection history available to inspectors.

Structures Manager also incorporates access to other structure information including past inspection reports and photographs, drawings and other pertinent information stored in folders on AWS.

Structure inspections are also completed and submitted to DPTI via Structures manager, using a Survey 123 mobile inspection form and the AWS cloud solution.

This section of the RSIM will outline the different components of Structures Manager and the manner in which inspectors will interact these components.

#### <span id="page-6-1"></span>**Prerequisites**

Access to Structures Manager requires the use of a username and password which will be provided. This login will be consistent across all components of Structures Manager including Structures Map, AWS and Survey 123.

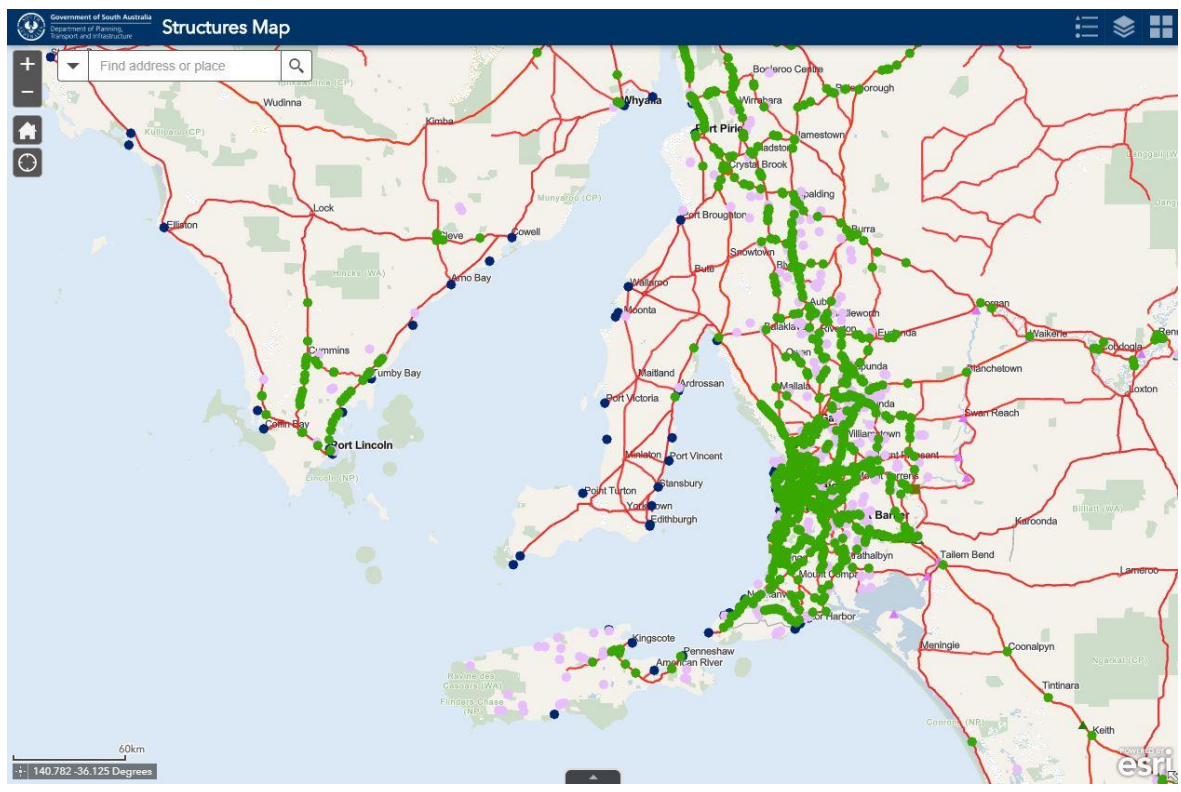

### <span id="page-7-0"></span>2 STRUCTURES MAP

<span id="page-7-1"></span>**Figure 1: Structures Map**

Structures Map is a web based map interface into Structures Manager, and is the main interface for inspectors. The map will display all structures included in inspection packages, with access to identification and inventory data for these structures. Additional information including past inspection reports, drawings and other pertinent documentation is also made available via Structures Map.

Access instructions for Structures Map will be provided with Inspection Tender documentation, to allow inspectors to view the structures included in each inspection package.

*Note: At the time of writing, Google Chrome is the recommended browser*.

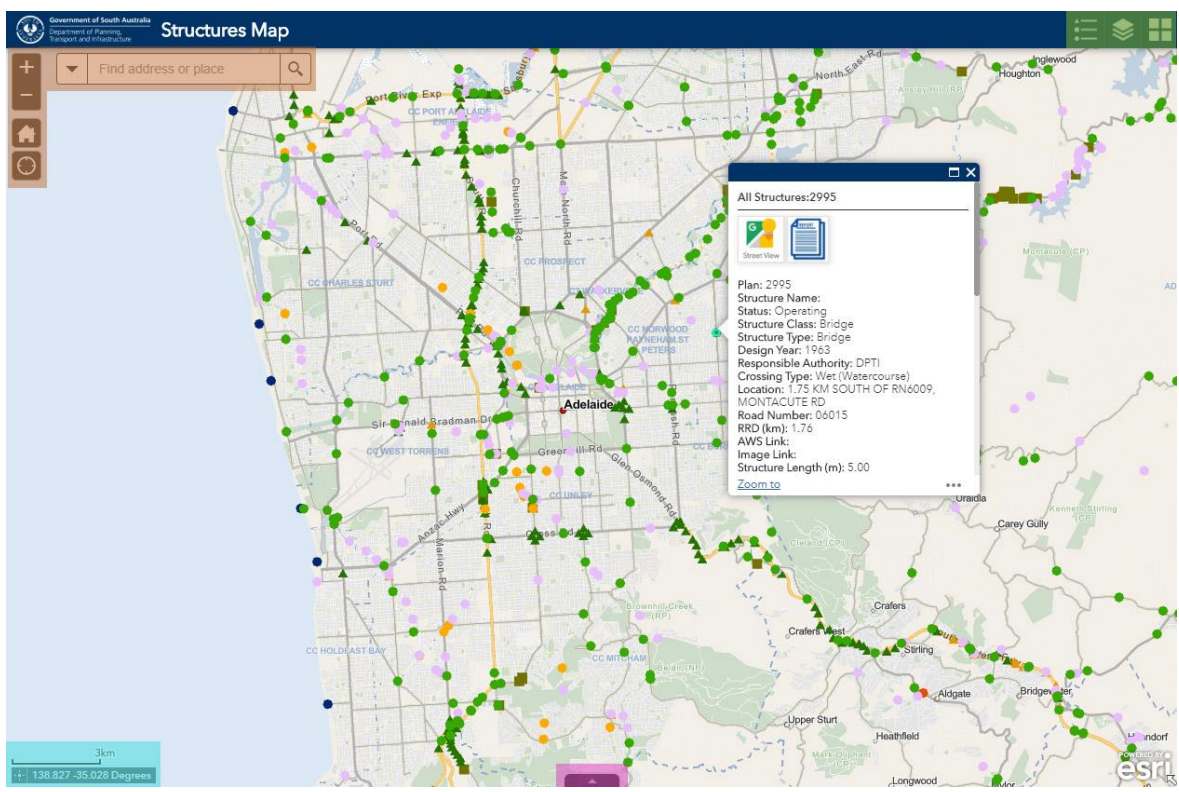

### <span id="page-8-0"></span>2.1 Structures Map Layout

<span id="page-8-3"></span>**Figure 2: Structures Map layout**

### <span id="page-8-1"></span>2.2 Map and Navigation tools

(Top Left / Orange shaded area)

The icons and fields (referred to as "widgets") located in this area enable the user to navigate around the map as follows:

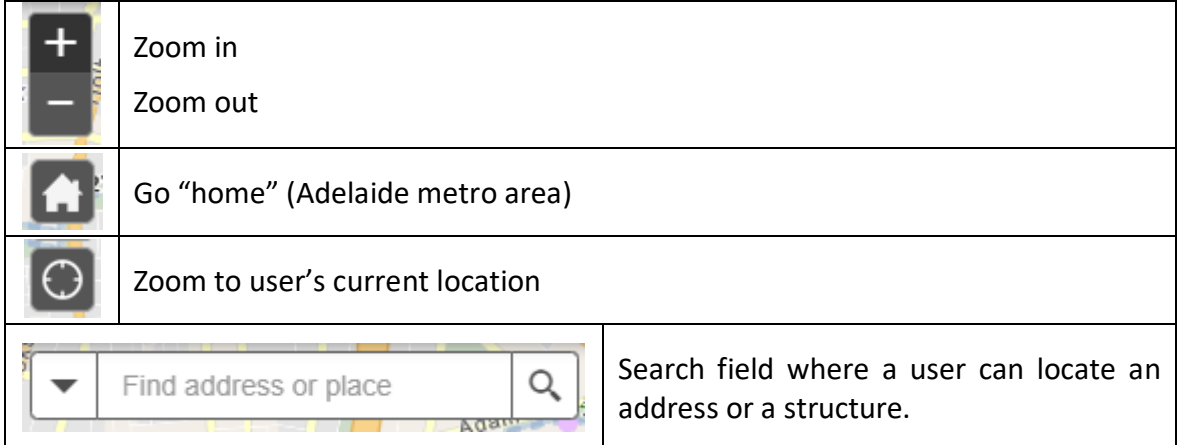

<span id="page-8-2"></span>**Table 1: Map and navigation tools**

When using the search field, structures can be searched for using the Plan ID or Structure Name.

ROAD STRUCTURES INSPECTION MANUAL 3

### <span id="page-9-0"></span>2.3 User Interface tools

(Top Right / Green shaded area)

The widgets located in the top right corner of the map view can be used to manage the appearance of the map.

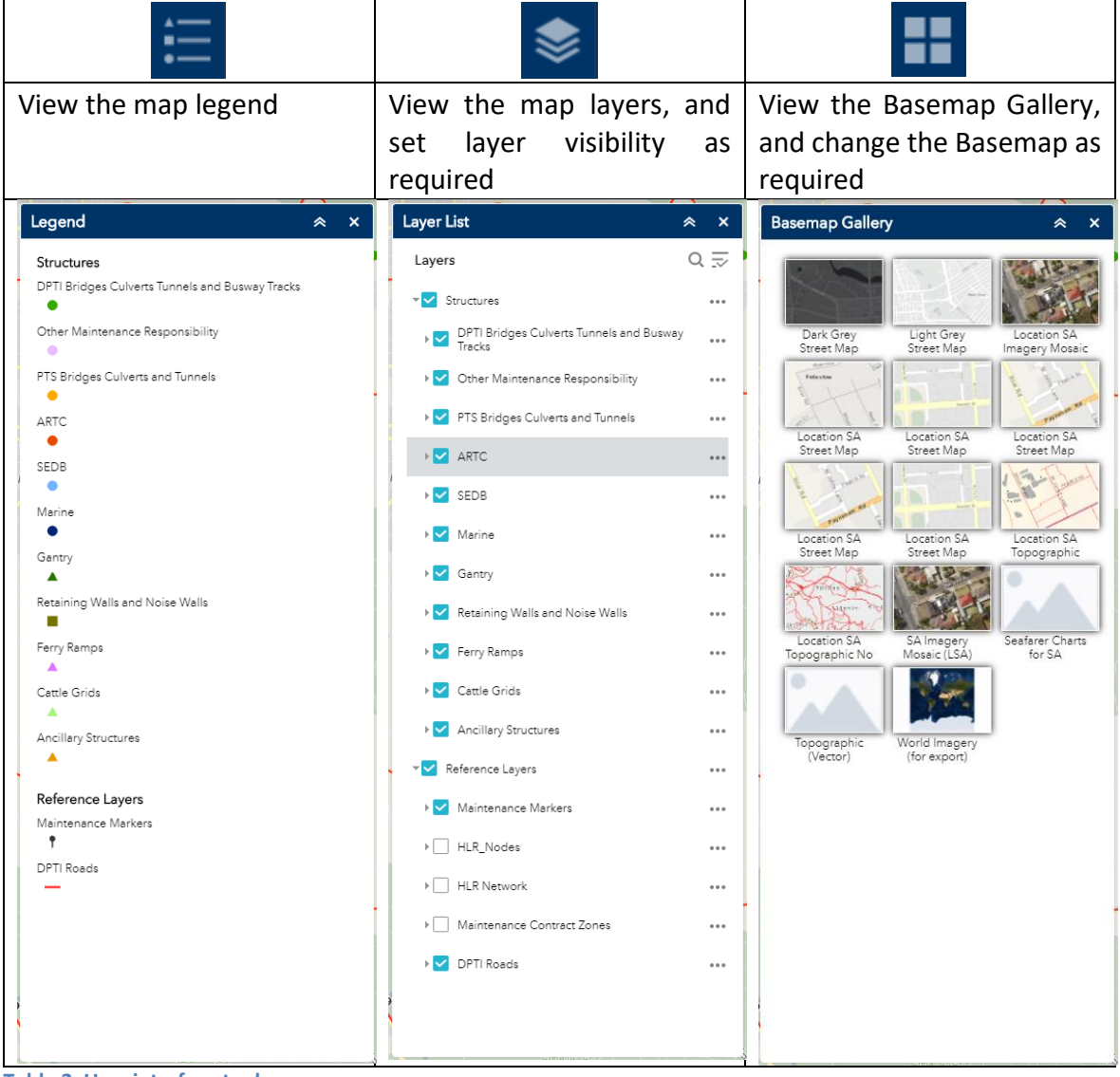

<span id="page-9-1"></span>**Table 2: User interface tools**

### <span id="page-10-0"></span>2.4 Attribute Tables

#### (Bottom Centre / Pink shaded area)

The pink highlighted widget at the bottom expands the Attribute Tables. These tables display structure data in a tabular format, by default filtered by the map extent.<br>  $\circledR$  Structures Map

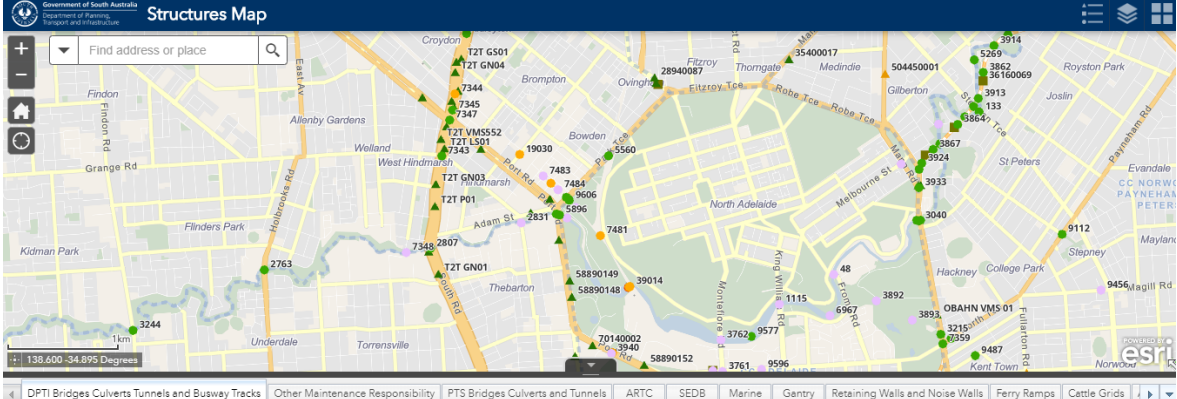

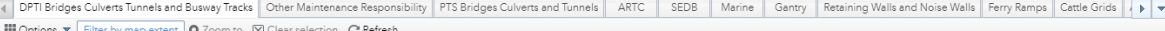

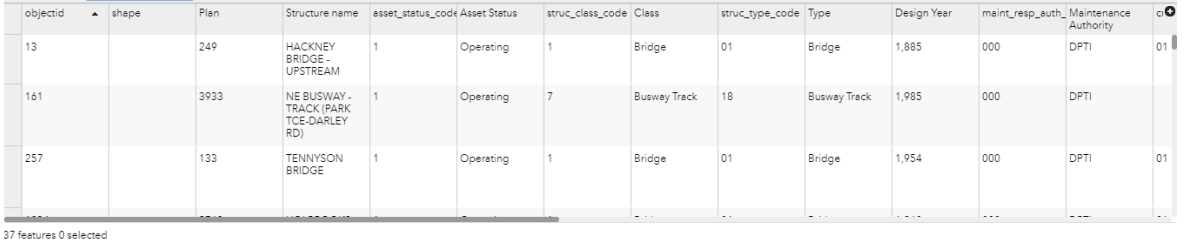

<span id="page-10-2"></span>**Figure 3: Attribute tables**

The various tabs can be used to display specific structure types or All Structures.

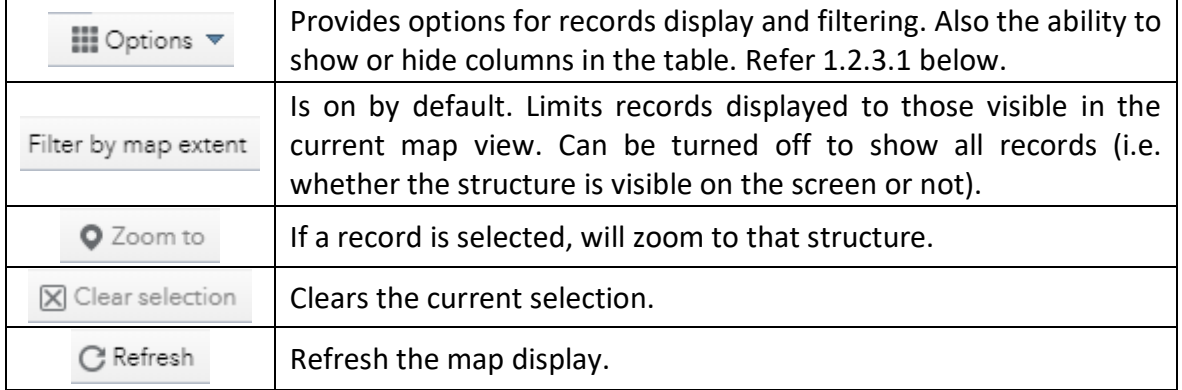

#### The menu options available are:

<span id="page-10-1"></span>**Table 3: Attribute table menu options**

#### <span id="page-11-0"></span>2.4.1 Filtering Attribute Tables

#### 2.4.1.1 Filter by Map Extent

#### Filter by map extent

This is the simplest form of filtering. This is ON by default, the attribute tables will only show data for the structures visible in the current zoom level of the map.

Filter by map extent

Filtering by the map extent can easily be turned OFF by clicking the menu item, and the tables will show data for all structures, whether they are visible in the current zoom level of the map or not.

#### 2.4.1.2 Filtering using Options

This provides more detailed filtering options.

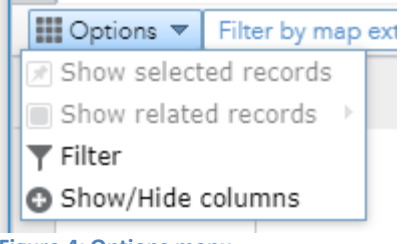

<span id="page-11-1"></span>**Figure 4: Options menu**

Clicking the Filter menu item will display a popup dialog box where an expression (or set of expressions) need to be entered.

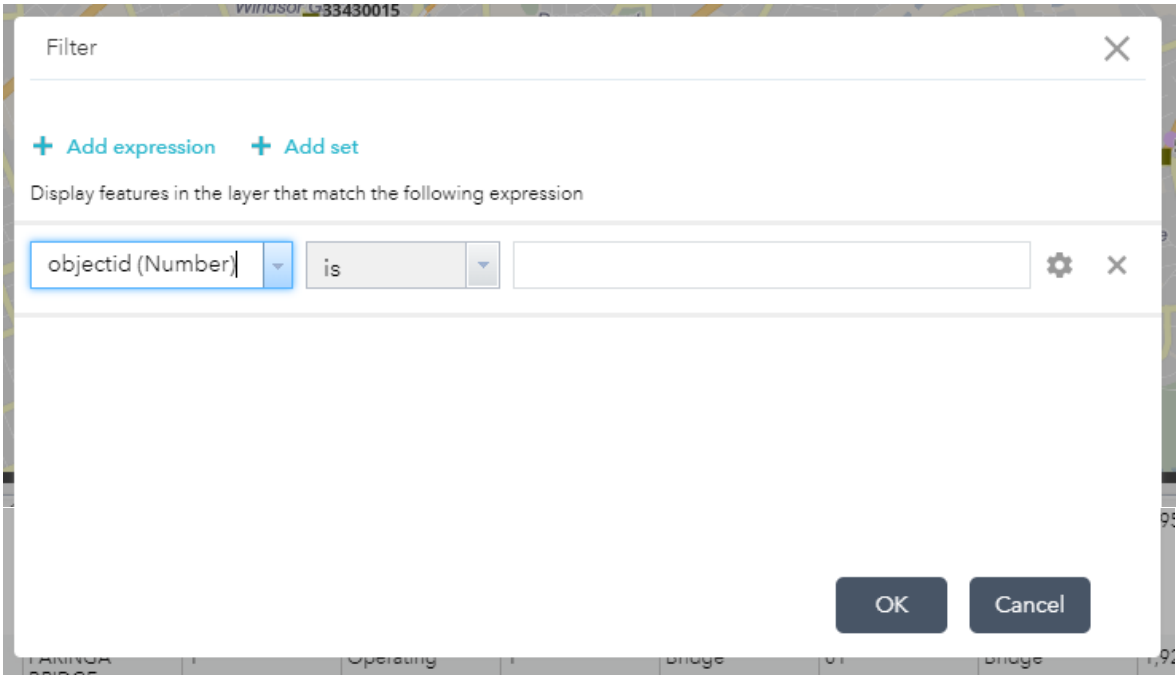

<span id="page-11-2"></span>**Figure 5: Filter dialog**

With a set of expressions (more than one expression) is entered, the user has the choice to filter using any one or all of the expressions.

ROAD STRUCTURES INSPECTION MANUAL 6

### <span id="page-12-0"></span>2.5 Map Information

(Left Bottom / Light Blue shaded area)

This section provides the map scale and GPS location data for the current mouse position.

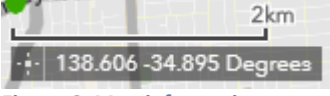

<span id="page-12-3"></span>**Figure 6: Map information**

### <span id="page-12-1"></span>2.6 Pop-Up Structure Data

A structure's attributes can be viewed by locating the structure and clicking on the point that represents the Structure. The user can see attribute data in the Structure Inventory table as well as the data held in related tables.

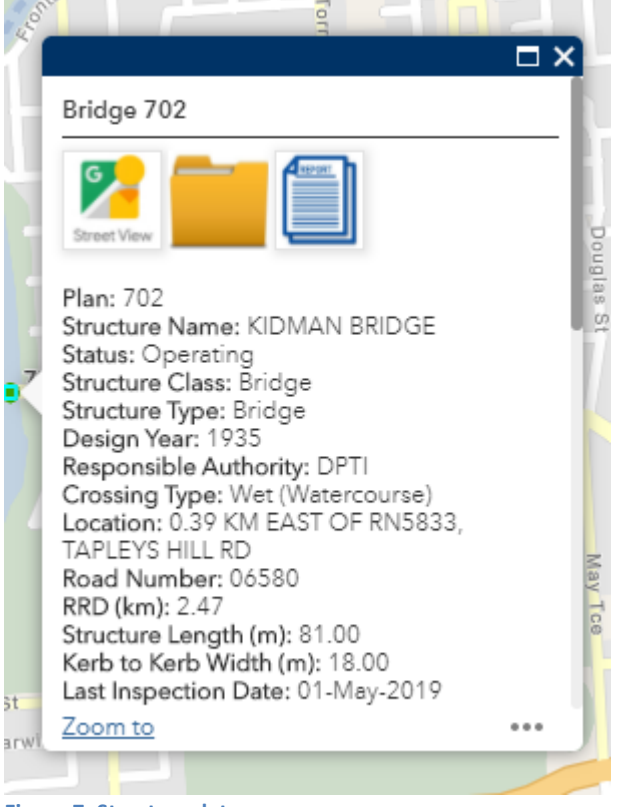

**Figure 7: Structure data pop-up**

<span id="page-12-4"></span>In addition to the information displayed in the popup window, there are widgets available that provide additional data:

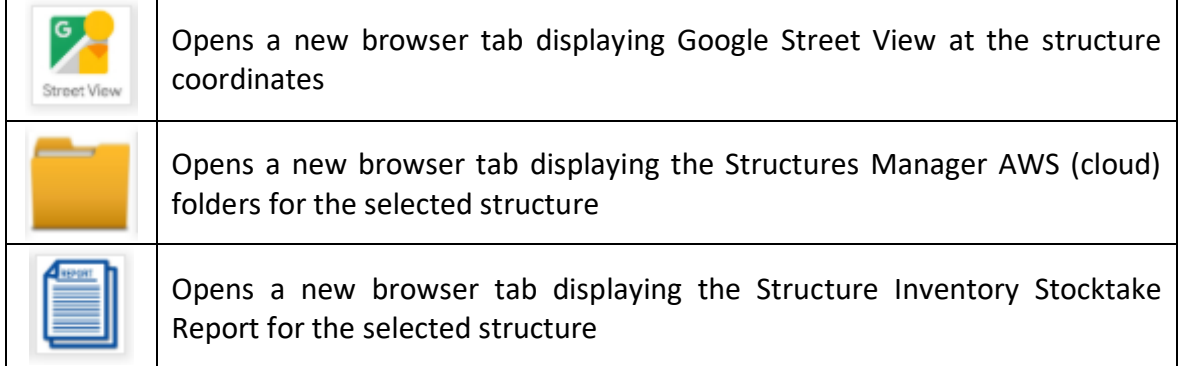

<span id="page-12-2"></span>**Table 4: Pop-up widgets**

# <span id="page-13-0"></span>3 AWS (CLOUD) STORAGE

Structures Manager uses AWS Cloud Storage to maintain past inspection reports (including photographs), drawings and other information. This is accessible via the widget in the popup in Structures Map.

Clicking the widget will open the AWS folders for the selected structure in a new browser tab. Login may be required (using same details provided previously).

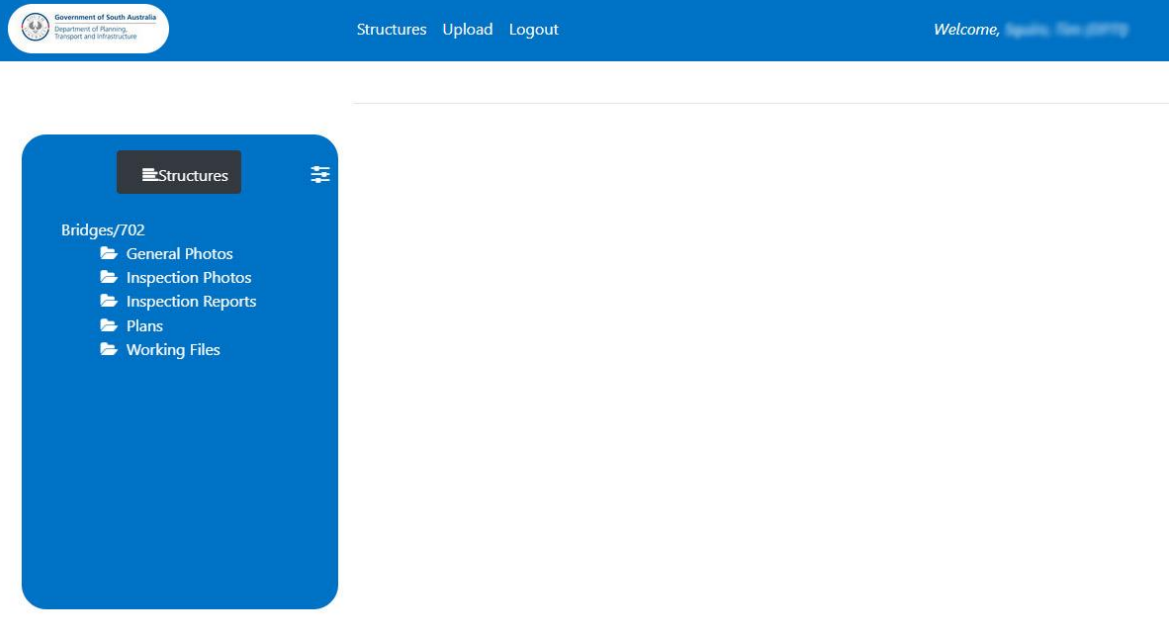

<span id="page-13-1"></span>**Figure 8: AWS application**

### <span id="page-14-0"></span>3.1 AWS Application Layout

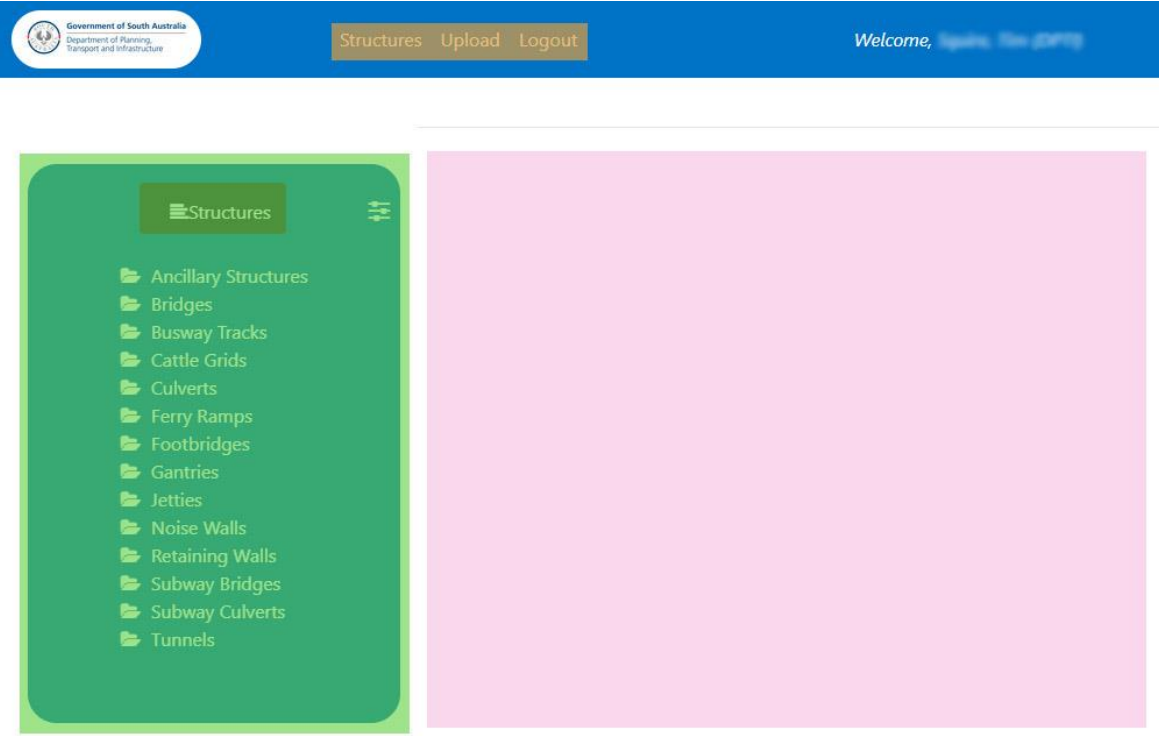

<span id="page-14-4"></span>**Figure 9: AWS application layout**

The AWS application screen comprises 3 main areas:

#### <span id="page-14-1"></span>1. Structure/Folder Navigation Panel

(Left / Green shaded area)

This panel at the left side of the screen is the main navigation area of the AWS application.

It allows drill down of structure classes, to selection of folders for each structure with further drill down to document types folders for structures.

This is explained in more detail in Section 3.2 below.

#### <span id="page-14-2"></span>2. Top Menu

(Top / Orange shaded area)

The menu items comprise Structures, Upload and Logout. These are explained in Section 3.3 below.

#### <span id="page-14-3"></span>3. File Display

(Centre / Pink shaded area)

This area displays thumbnails or listings (depending on file types) of the files contained within the selected folder. More detail is provided in Section 3.4 below.

### <span id="page-15-0"></span>3.2 Folder Navigation Panel

The folder panel on the left side of the screen is the main navigation area of the AWS application.

At its highest level, it shows a listing of folders for structure classes.

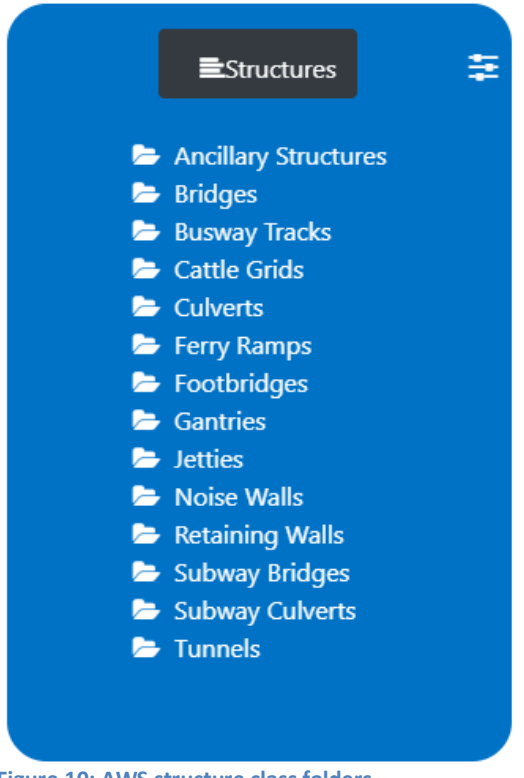

#### <span id="page-15-3"></span>**Figure 10: AWS structure class folders**

#### <span id="page-15-1"></span>3.2.1 Navigation

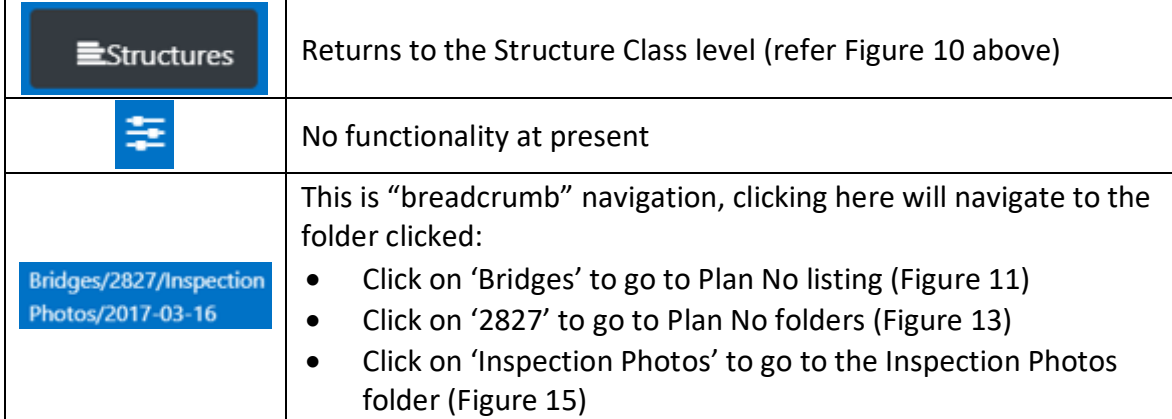

<span id="page-15-2"></span>**Table 5: AWS folder navigation tools**

From the Structure Class level, clicking on a structure class will display a listing of folders for individual plan numbers for structures of that class.

| EStructures              | 호 | EStructures        | 높 |
|--------------------------|---|--------------------|---|
| <b>Bridges</b>           |   | <b>Gantries</b>    |   |
| $-11$                    |   | 20120070           |   |
| $\blacktriangleright$ 13 |   | 25700158           |   |
| $-14$                    |   | 28940087           |   |
| 22                       |   | 28940088           |   |
| $\approx 25$             |   | $\approx 28960008$ |   |
| $\approx 48$             |   | 29640017           |   |
| 56                       |   | 30700109           |   |
| 58                       |   | $\bullet$ 35240008 |   |
| $\approx 62$             |   | 35400017           |   |
| $-71$<br>$\rightarrow$   |   | 52630203           |   |

<span id="page-16-0"></span>**Figure 11: AWS Gantries structure class folders Figure 12: AWS Bridges structure class folders**

Clicking on a plan number folder will open folders for that structure

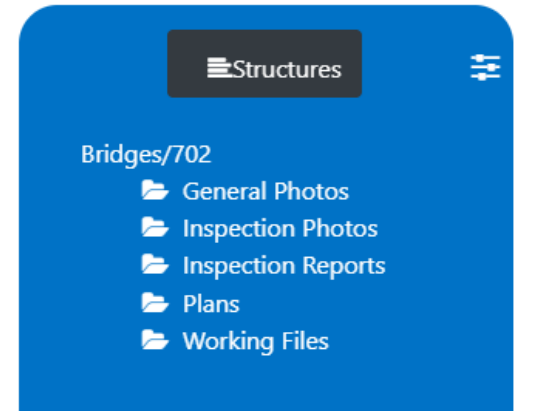

<span id="page-16-1"></span>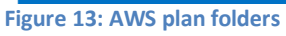

Each structure has the same set of folders to store various data types.

#### <span id="page-17-0"></span>3.2.2 Acceptable File Types and File Names

Acceptable file types for each folder are as follows:

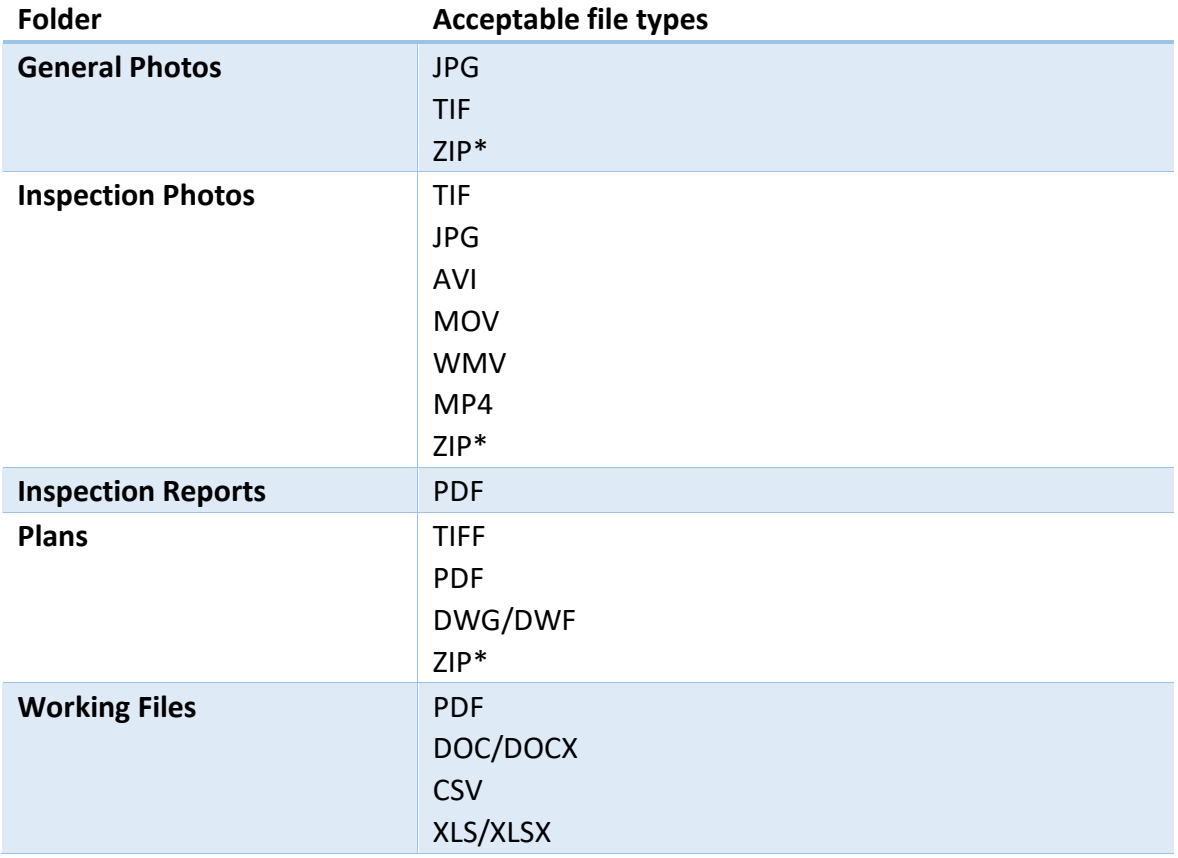

<span id="page-17-1"></span>**Table 6: Acceptable file types**

\*ZIP files: these will not display, they are used to upload documents. For inspectors, this is the most efficient way to upload inspection photos. More detail is provided in Section 4.4.

#### 3.2.2.1 Non-Accepted characters

The following characters are not accepted –

#  $[$   $]$  @ \$ % ^ ` ~ & + : ; / ? { } \*

#### <span id="page-18-0"></span>3.2.3 General Photos

This folder contains the latest set of photographs depicting general information for the structure – typically approaches and views from the sides and underneath of the structure.

Different photos will apply for different structures, details are outlined in Part 1 of this RSIM.

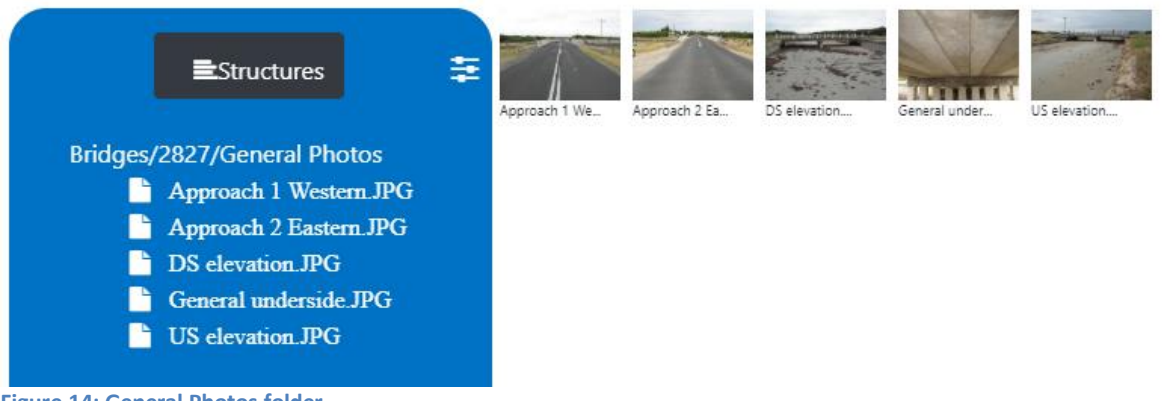

<span id="page-18-2"></span>**Figure 14: General Photos folder**

Thumbnails are automatically shown in the File Display area.

Click the thumbnail or the file name in the navigation panel to view a larger version of the photo. Refer Section 3.4 for more detail.

#### <span id="page-18-1"></span>3.2.4 Inspection Photos

Inspection photos are organized into folders, for each inspection. The folder names are the date of the inspection in YYYY-MM-DD format, and are in ascending order.

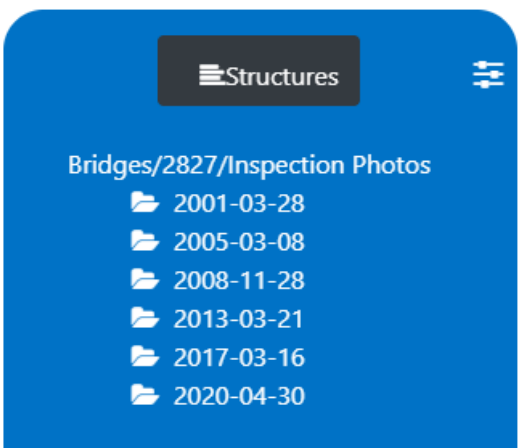

<span id="page-18-3"></span>**Figure 15: Inspection Photos folder**

Clicking a folder name (date) will open the folder and display its contents.

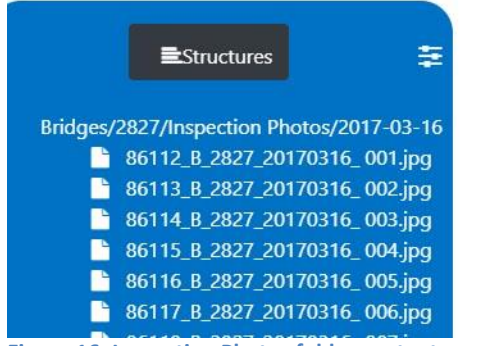

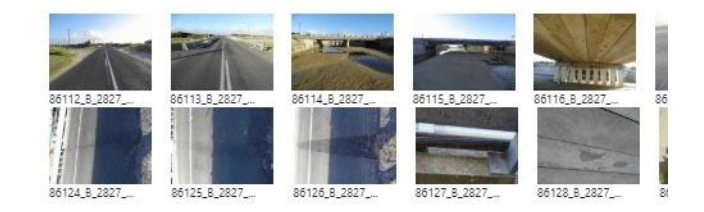

<span id="page-19-3"></span>**Figure 16: Inspection Photos folder contents**

The folder contents are displayed in the same manner as for General Photos.

#### <span id="page-19-0"></span>3.2.5 Inspection Reports

The Inspection Reports folder displays a listing of past inspection reports for the structure. The file (report) name has the inspection date as the first 8 characters in YYYYMMDD format, and files are listed in ascending order.

| 盖<br>EStructures                                                                                                    | <b>File Name</b>              | Type | Size    | <b>Upload Date</b>       |
|----------------------------------------------------------------------------------------------------|-------------------------------|------|---------|--------------------------|
| <b>Bridges/2827/Inspection Reports</b>                                                                                                    | 19801105_PN2827_Routine_I.pdf | pdf  | 0.009MB | Mon Jun 01 2020 08:13:07 |
| External<br>19801105_PN2827_Routine_I.pdf<br>n                                                                                                    | 19910213_PN2827_Routine_I.pdf | pdf  | 0.009MB | Mon Jun 01 2020 08:13:07 |
| 19910213_PN2827_Routine_I.pdf<br>n<br>19951124_PN2827_Routine_I.pdf<br>Ŀ<br>20010328 PN2827 Routine Lpdf<br>r<br>20050308_PN2827_Routine_I.pdf<br>Ŀ<br>20081128_PN2827_Routine_I.pdf<br>n.<br>20130321_PN2827_Routine_I.pdf<br>m.<br>20170316_PN2827_Routine_I.pdf<br>n. | 19951124_PN2827_Routine_I.pdf | pdf  | 0.012MB | Mon Jun 01 2020 08:13:07 |
|                                                                                                    | 20010328 PN2827 Routine I.pdf | pdf  | 1.389MB | Mon Jun 01 2020 08:13:07 |
|                                                                                                    | 20050308 PN2827 Routine I.pdf | pdf  | 6.282MB | Mon Jun 01 2020 08:13:07 |
|                                                                                                    | 20081128 PN2827 Routine I.pdf | pdf  | 3.167MB | Mon Jun 01 2020 08:13:07 |
|                                                                                                    | 20130321_PN2827_Routine_I.pdf | pdf  | 4.080MB | Mon Jun 01 2020 08:13:07 |
|                                                                                                    | 20170316_PN2827_Routine_I.pdf | pdf  | 8.258MB | Mon Jun 01 2020 08:13:07 |

<span id="page-19-4"></span>**Figure 17: Inspection Reports folder**

Reports are listed in both the navigation panel and the file display area. Clicking on a file name will open the report in a new browser tab.

#### <span id="page-19-1"></span>3.2.6 Plans

This folder contains drawings for the selected structure. If drawings are required and are not present in this folder, please contact DPTI Structures on [DPTI.bmu@sa.gov.au](mailto:DPTI.bmu@sa.gov.au) with a request to upload the appropriate drawings.

The files are displayed in the same way as for the Inspection Reports folder.

#### <span id="page-19-2"></span>3.2.7 Working Files

This folder contains various documents that may provide additional pertinent information regarding the selected structure.

The files are displayed in the same way as for the Inspection Reports folder.

### <span id="page-20-0"></span>3.3 Top Menu

The top menu comprises 3 items:

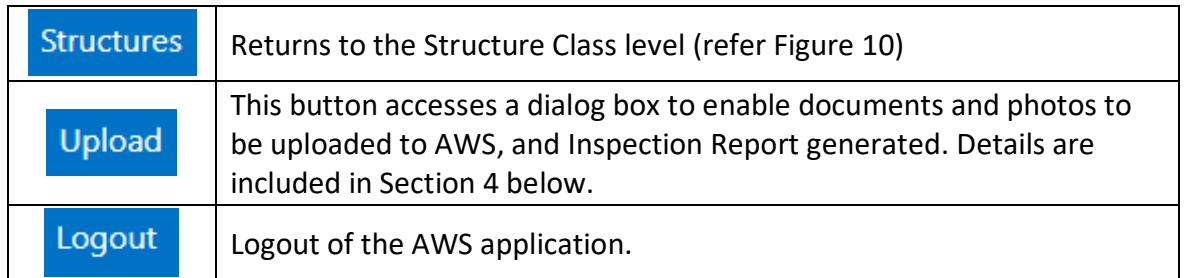

<span id="page-20-3"></span>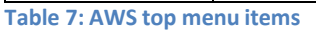

### <span id="page-20-1"></span>3.4 File Display

As noted in Section 3.2, folder contents are displayed in the file display area as either thumbnails (for photos) or lists (other documents).

#### <span id="page-20-2"></span>3.4.1 Photographs

Where the folder contains photos, by default the file display area will show thumbnails for these images (refer Figures 14 and 16). Clicking a thumbnail will show a larger version of the photo.

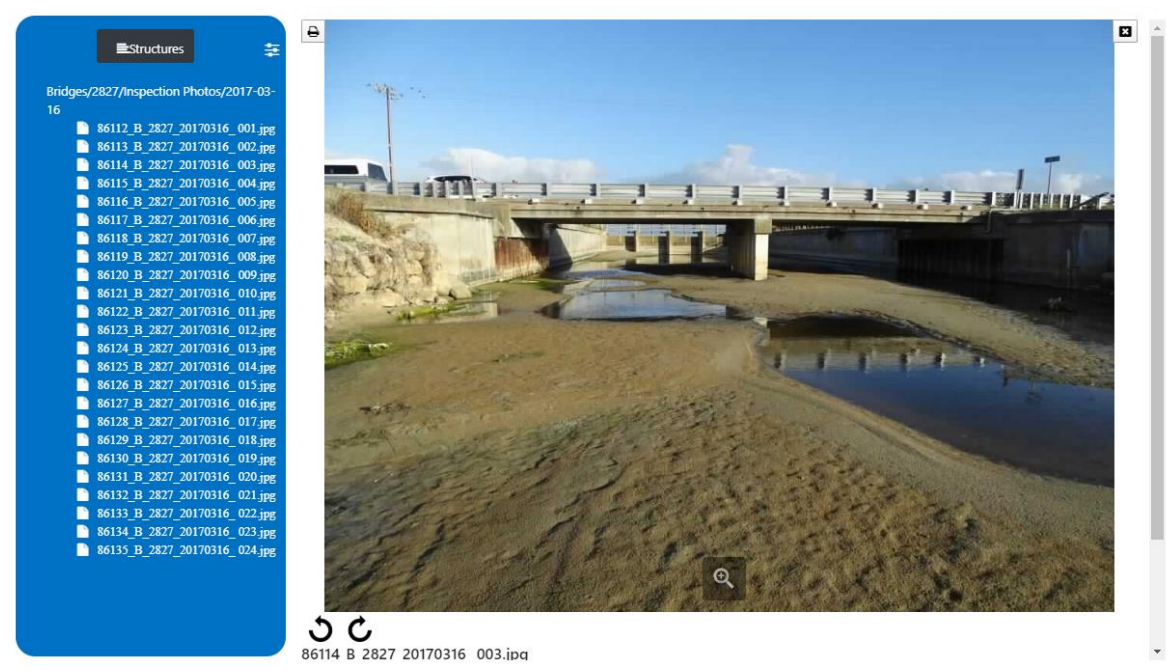

<span id="page-20-4"></span>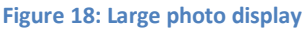

Depending on the size of the selected photo, the image may take the whole of the file display area. In this case, scroll down to view the photo thumbnails.

| 圭<br>Estructures                        |             |                               |             |                 |              |              |                |                     |                     |              |                         |
|-----------------------------------------|-------------|-------------------------------|-------------|-----------------|--------------|--------------|----------------|---------------------|---------------------|--------------|-------------------------|
|                                         |             |                               |             |                 |              |              |                |                     |                     |              |                         |
| Bridges/2827/Inspection Photos/2017-03- |             |                               |             |                 |              |              |                |                     |                     |              |                         |
| 16                                      |             |                               |             |                 |              |              |                |                     |                     |              |                         |
| 86112 B 2827 20170316 001.jpg           |             |                               |             |                 |              |              |                |                     |                     |              |                         |
| 86113 B 2827 20170316 002.jpg           |             |                               |             |                 |              |              |                |                     |                     |              |                         |
| 86114 B 2827 20170316 003.jpg           |             |                               |             |                 |              |              |                |                     |                     |              |                         |
| 86115 B 2827 20170316 004.jpg           |             |                               |             |                 |              |              |                |                     |                     |              |                         |
| 86116 B 2827 20170316 005.jpg           |             |                               |             |                 |              |              |                |                     |                     |              |                         |
| 86117 B 2827 20170316 006.jpg           |             |                               |             |                 |              |              |                |                     |                     |              |                         |
| 86118 B 2827 20170316 007.jpg           |             |                               |             |                 |              |              |                |                     |                     |              |                         |
| 86119 B_2827_20170316_008.jpg           |             |                               |             |                 |              |              |                |                     |                     |              |                         |
| 86120 B 2827 20170316 009.jpg           |             |                               |             |                 |              |              |                |                     |                     |              |                         |
| 86121 B 2827 20170316 010.jpg           |             |                               |             |                 |              |              |                |                     |                     |              |                         |
| 86122 B 2827 20170316 011.jpg           |             |                               |             |                 |              |              |                |                     |                     |              |                         |
| 86123 B 2827 20170316 012.jpg           |             |                               |             |                 |              |              |                |                     |                     |              |                         |
| 86124 B 2827 20170316 013.jpg           |             |                               |             |                 |              |              |                |                     |                     |              |                         |
| 86125 B 2827 20170316 014.jpg           |             |                               |             |                 |              |              |                |                     |                     |              |                         |
| 86126 B 2827 20170316 015.jpg           |             |                               |             |                 |              |              |                |                     |                     |              |                         |
| 86127 B 2827 20170316 016.jpg           |             |                               |             |                 |              |              |                |                     |                     |              |                         |
| 86128 B 2827_20170316_017.jpg           |             |                               |             |                 |              |              |                |                     |                     |              |                         |
| 86129 B 2827 20170316 018.jpg           |             |                               |             |                 |              | Θ            |                |                     |                     |              |                         |
| 86130 B 2827 20170316 019.jpg           |             |                               |             |                 |              |              |                |                     |                     |              |                         |
| 86131 B 2827 20170316 020 jpg           |             |                               |             |                 |              |              |                |                     |                     |              |                         |
| 86132 B 2827_20170316_021.jpg           | ა c         |                               |             |                 |              |              |                |                     |                     |              |                         |
| 86133 B 2827 20170316 022.jpg           |             | 86114_B_2827_20170316_003.jpg |             |                 |              |              |                |                     |                     |              |                         |
| 86134 B 2827 20170316 023.jpg           |             |                               |             |                 |              |              |                |                     |                     |              |                         |
| 86135 B 2827 20170316 024.jpg           |             |                               |             |                 |              |              |                |                     |                     |              |                         |
|                                         |             |                               |             | <b>SALES BE</b> |              |              |                |                     |                     |              |                         |
|                                         |             |                               | 6115 B 2827 | 6116 8 2827     | 86117 8 2827 |              | 86119, 8, 2827 | 86120 B 2827        |                     | (6122.0.2827 |                         |
|                                         |             |                               |             |                 |              |              |                |                     |                     |              |                         |
|                                         |             |                               |             |                 |              |              |                |                     |                     |              |                         |
|                                         | 4124 R 2R27 | 86125.8.2827<br>86126.8.2827  |             | 86128 B 2827    | 86129.8.2827 | B6130.8 2827 | 86131 8.2827   | <b>RG132 B 2827</b> | <b>BE133 R 2827</b> | R6134 R 2827 | <b>BA125 &amp; 2823</b> |

<span id="page-21-1"></span>**Figure 19: Large photo display scrolled**

There are some basic image viewing tools available:

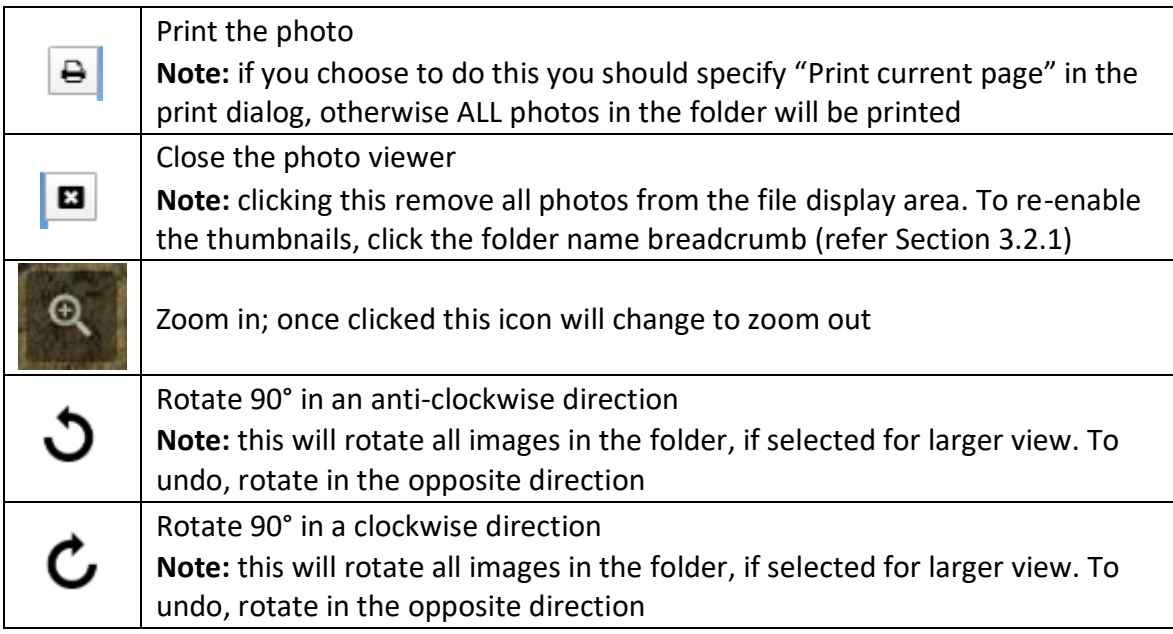

<span id="page-21-0"></span>**Table 8: Image viewing tools**

#### <span id="page-22-0"></span>3.4.2 Documents

Where the folder contains documents such as inspection reports, these will display as a list (see Figure 17). Click the file name to download the file or display the document in a new browser tab.

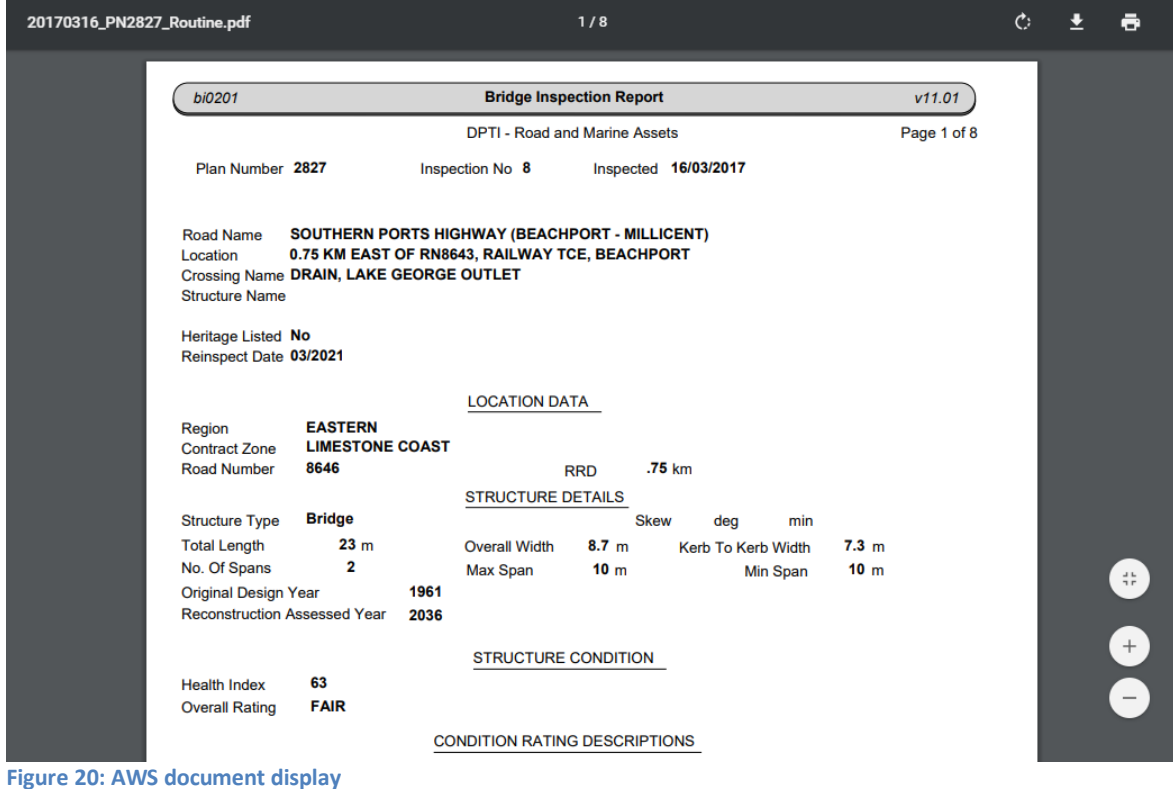

### <span id="page-22-3"></span><span id="page-22-1"></span>3.5 Troubleshooting

This section contains Q & A and workarounds for reported issues.

#### <span id="page-22-2"></span>3.5.1 AWS app opens, but nothing is displayed

An issue can arise where the user is not immediately taken to the documents that are relevant to a structure. To work around the issue, the user should log out of the document management page and then log in again. Please see the instructions below

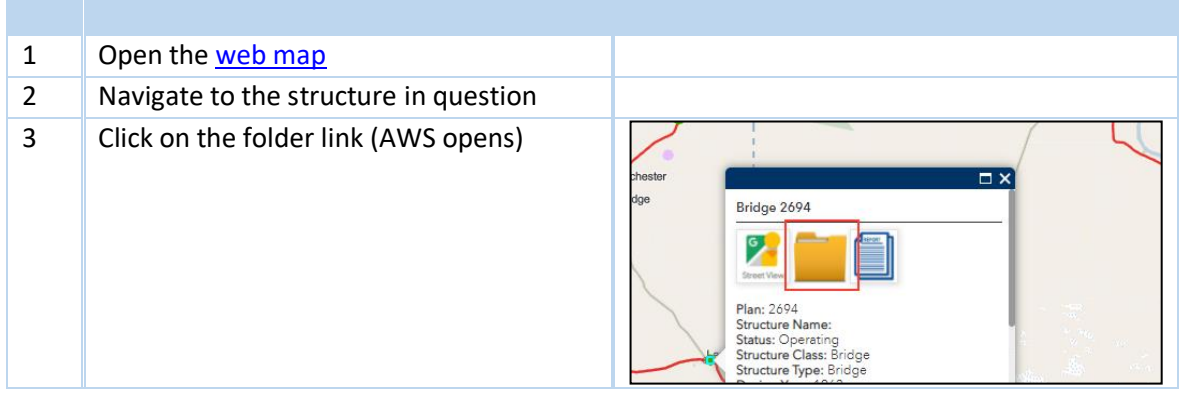

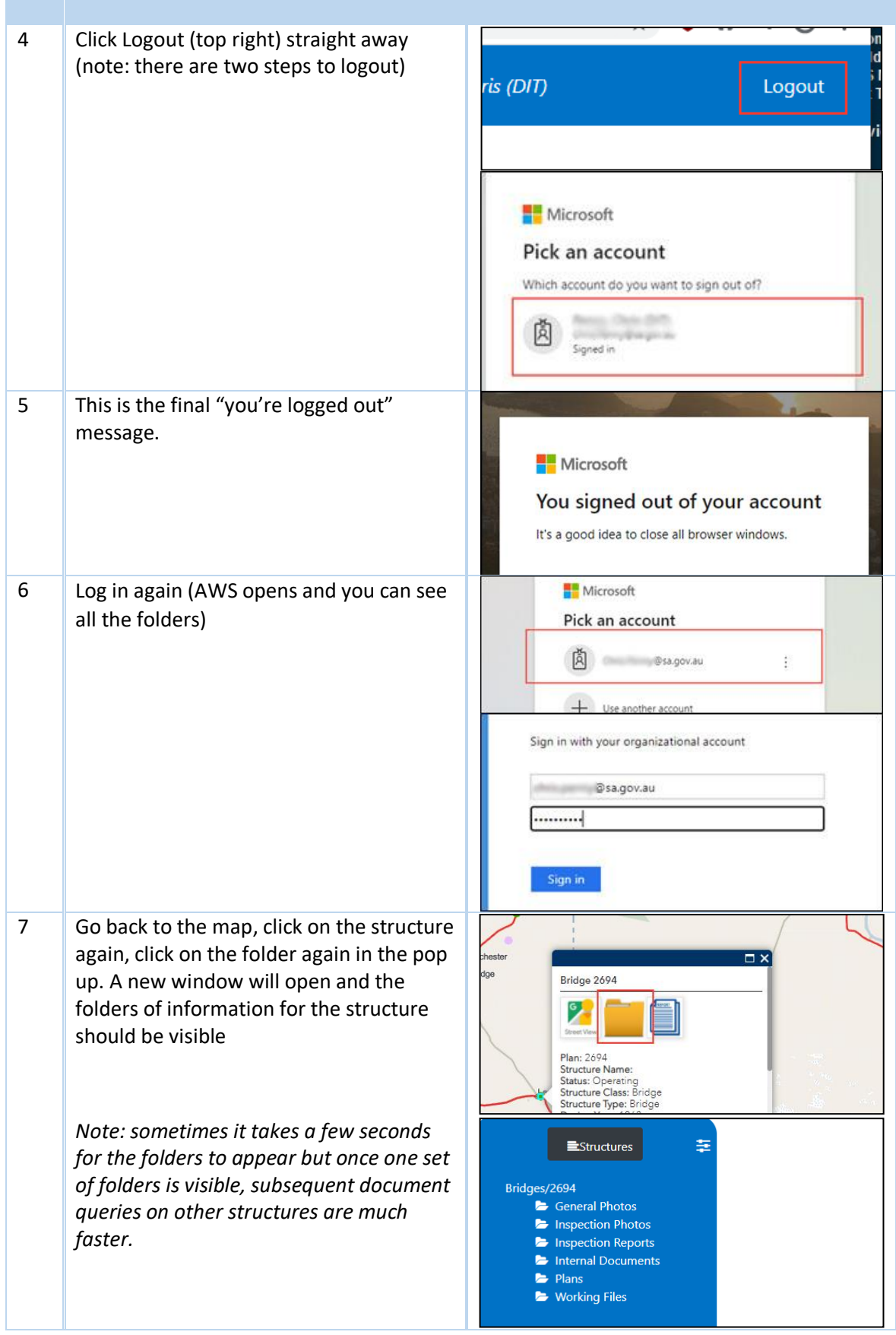

<span id="page-23-0"></span>**Table 9:AWS app is blank - workaround**

# <span id="page-24-0"></span>4 SURVEY 123

### <span id="page-24-1"></span>4.1 Introduction

As detailed in Part 1 Section 2.46 structure inspections must be submitted to DPTI using the Survey 123 inspection form.

Inspection types that use Survey 123 are as follows:

- Level 2 Detailed Visual Condition Inspections
- Emergency/Ad-hoc Inspections
- Monitoring Inspections

There are different survey forms to be used, depending on the inspection type.

This section describes how to complete the different survey forms.

### <span id="page-24-2"></span>4.2 Accessing Survey 123

The Survey 123 desktop or mobile application should be installed to your computer or mobile device (as applicable).

#### <span id="page-24-3"></span>4.2.1 Initial Set Up / Log On

To use the survey, the DPTI ESRI Portal must be added to the application. This is a one off process so once it has been completed there should be no need to repeat (unless DPTI changes the survey host).

When first accessing the app, the user must "allow location services" to ensure full functionality of the app.

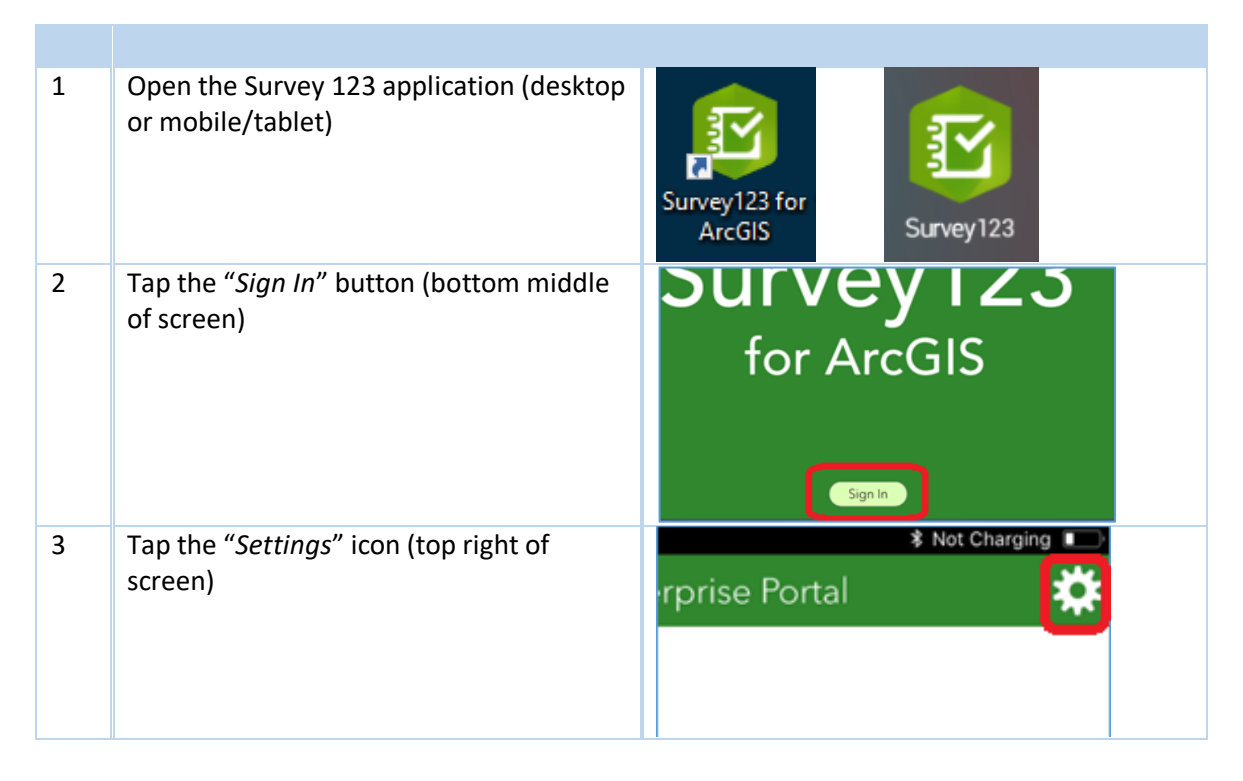

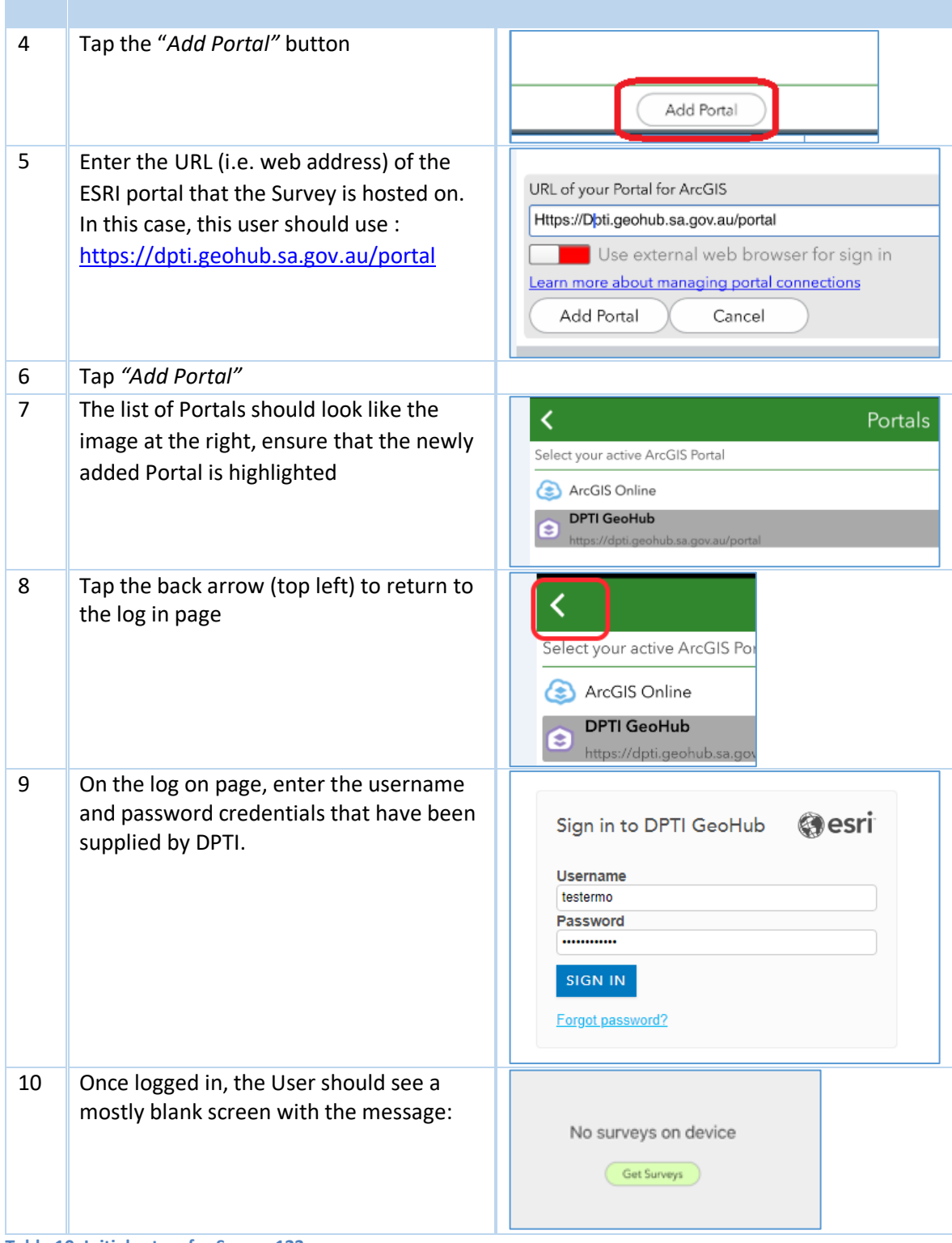

```
Table 10: Initial set up for Survey 123
```
### <span id="page-26-0"></span>4.2.2 Downloading a Survey

This section assumes the steps in Section 4.2.1 have been completed.

| $\mathbf{1}$   | Tap on the "Get Surveys" button<br>or                                                                                      | No surveys on device<br>Get Surveys                                                                                                    |
|----------------|----------------------------------------------------------------------------------------------------|----------------------------------------------------------------------------------------------------|
| $\overline{2}$ | Click on the 'Hamburger' icon on the My<br>Surveys screen and then Download<br>Surveys                                     | Survey123 for ArcGIS<br>$\Box$<br>$\times$<br>Download<br>Surveys<br>©ි Settings<br>Sign out Mark<br><b>Bridge Ins</b><br>Nikoloff<br>1 About |
| 3              | Select the Survey you wish to download<br>by clicking on the download icon<br>or                                           | <b>Structure Inspections</b><br>Updated 27/05/2020 3:13 PM                                                                                    |
| 4              | Click on the refresh icon to get the latest<br>version of an existing Survey                                               | <b>Structure Inspections</b><br>Updated 27/05/2020 3:13 PM                                                                                    |
| 5              | Tap the "Back" icon (top left)                                                                                             | <b>Download Surveys</b><br>$D L 4 L Q$ Search<br><b>Structure Inspections</b><br>Updated 27/05/2020 3:13 PM                                   |
| 6              | The survey should now be listed in 'My<br>Surveys'<br>The inspector can access the survey by<br>tapping on the survey icon | <b>My Surveys</b><br>Structure<br>Inspections                                                                                                 |

<span id="page-26-1"></span>**Table 11: Downloading a survey**

### <span id="page-27-0"></span>4.3 Completing the Inspection

*Important Note: When accessing Survey 123 for the first time on a mobile device, ensure that the option to use the devices location services is enabled / accepted*

This section assumes the steps in Section 4.2 have been completed.

<span id="page-27-1"></span>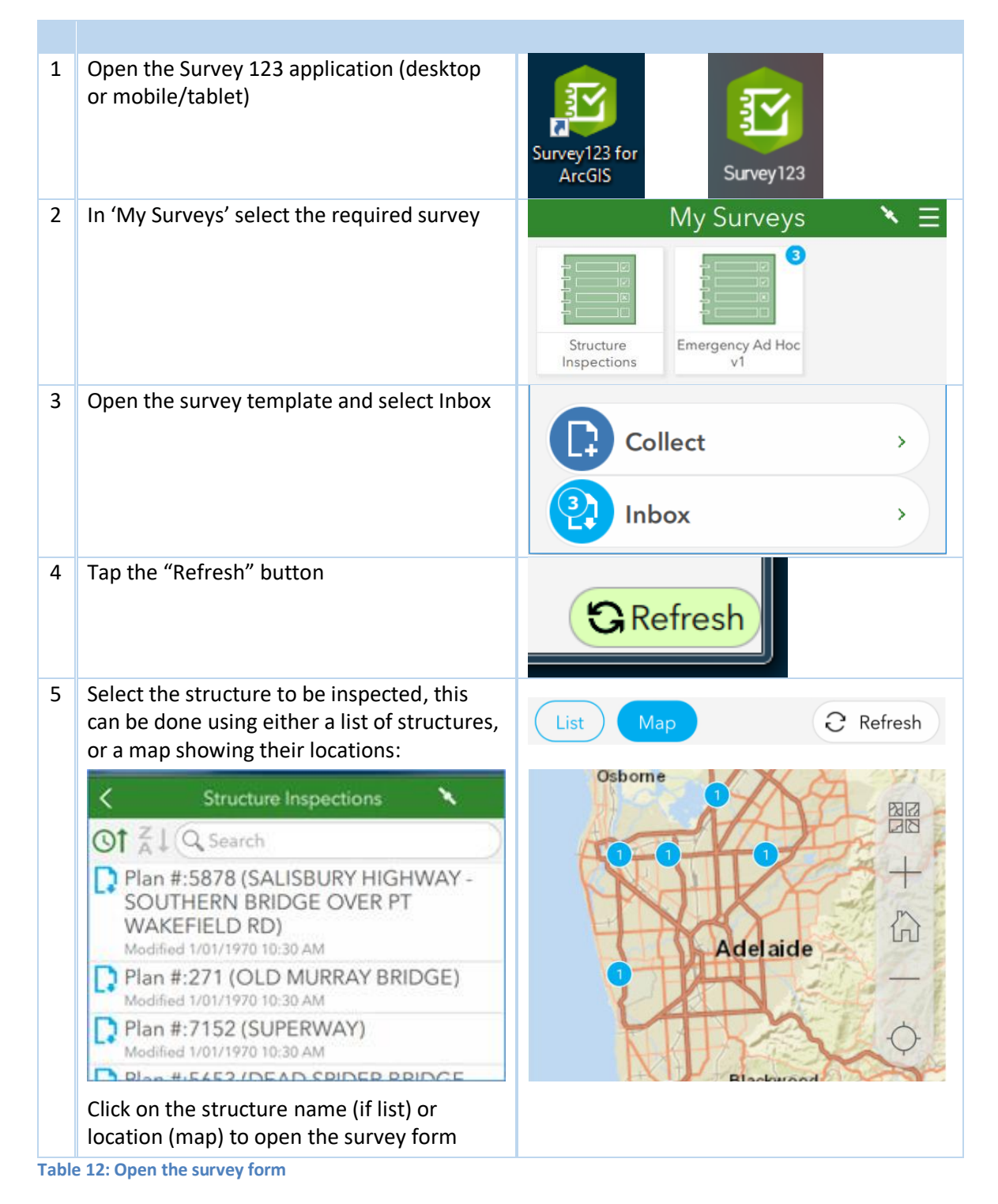

#### <span id="page-28-0"></span>4.3.1 Level 2 – Detailed Visual Condition Inspection

This section assumes the inspector is conducting a Level 2 Detailed Visual Condition inspection, and has selected the appropriate survey and the required structure as detailed in Section 4.3 above.

Once the structure is selected, the inspection form opens. Note, for Level 2 inspections the form comprises 5 pages.

The inspection form is pre-filled with structure data as well as all defects and comments identified during the previous inspection.

#### 4.3.1.1 Page 1 – Structure Inspections

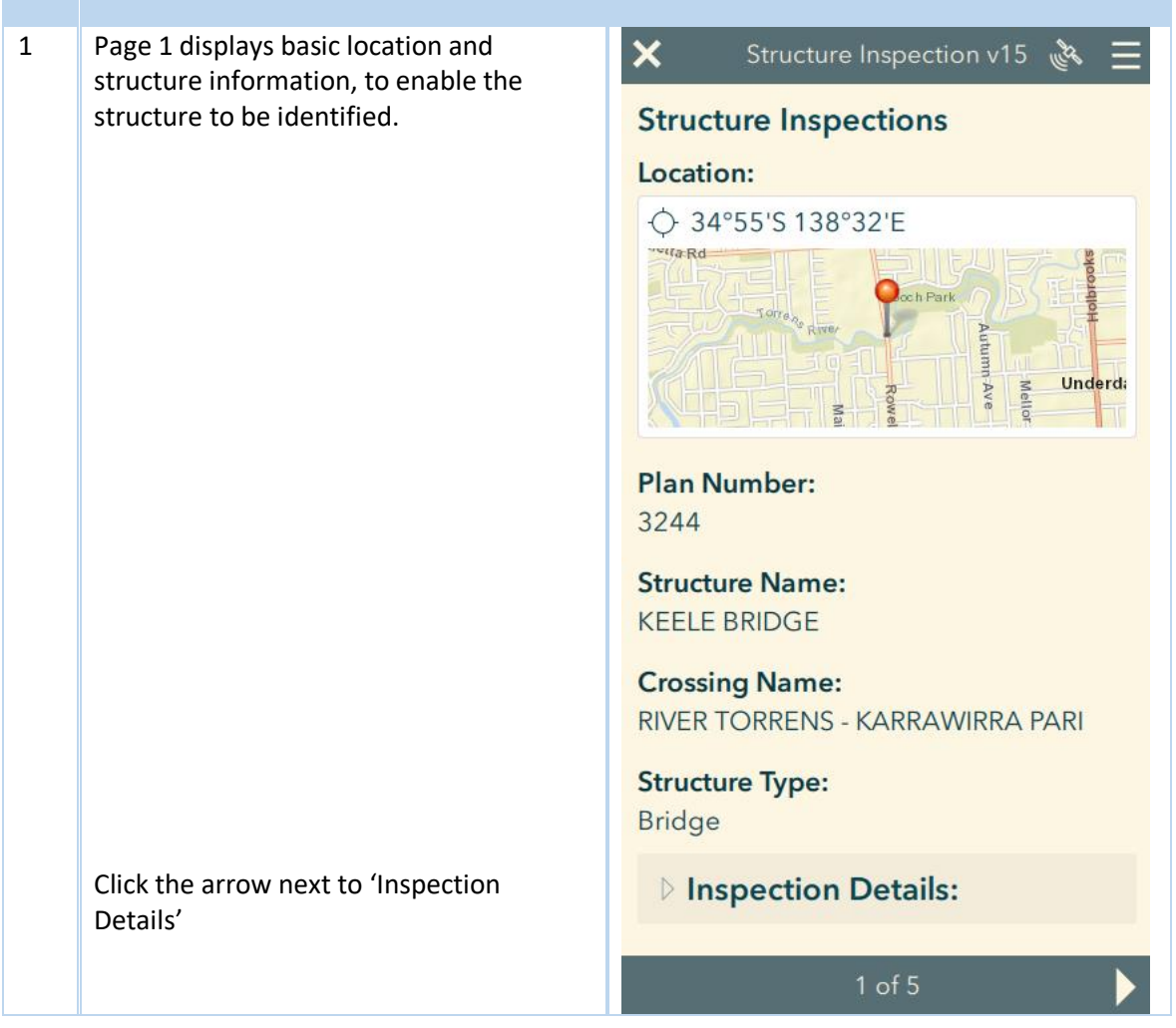

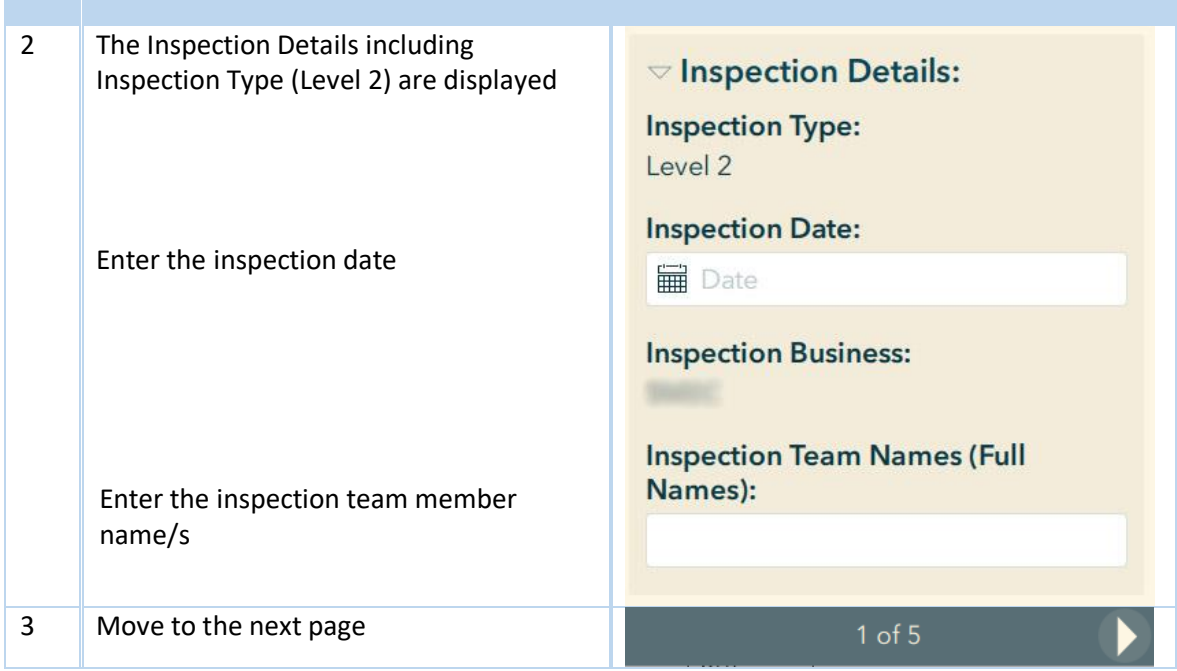

<span id="page-29-0"></span>**Table 13: Level 2 - Structure Inspections page**

### 4.3.1.2 Page 2 – Risk Assessment

**Contract Contract** 

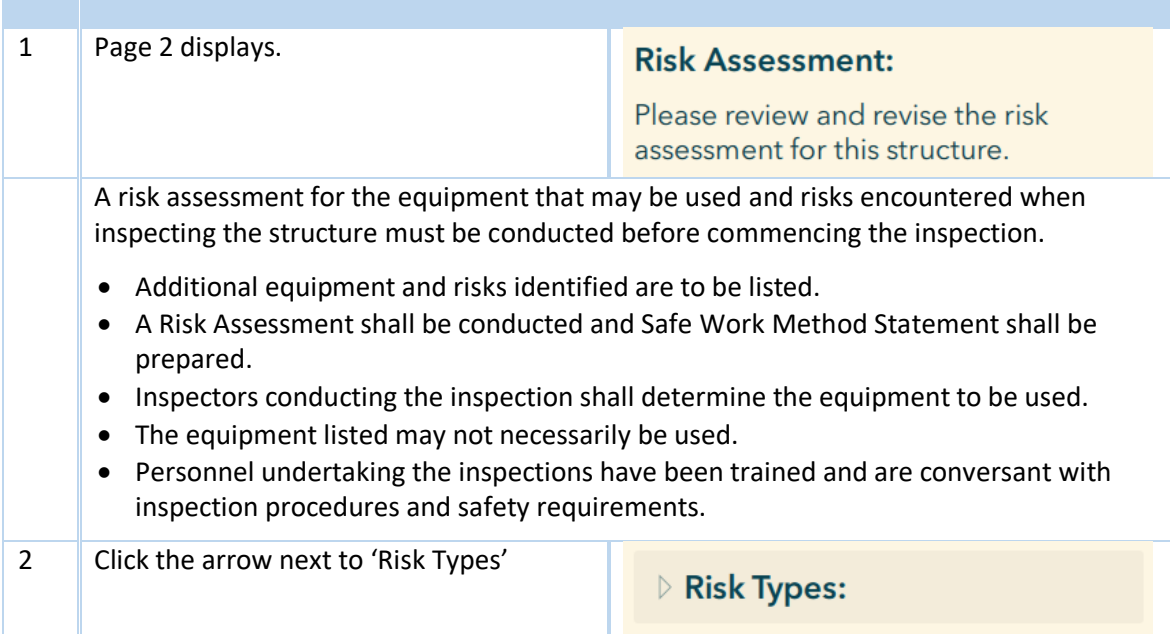

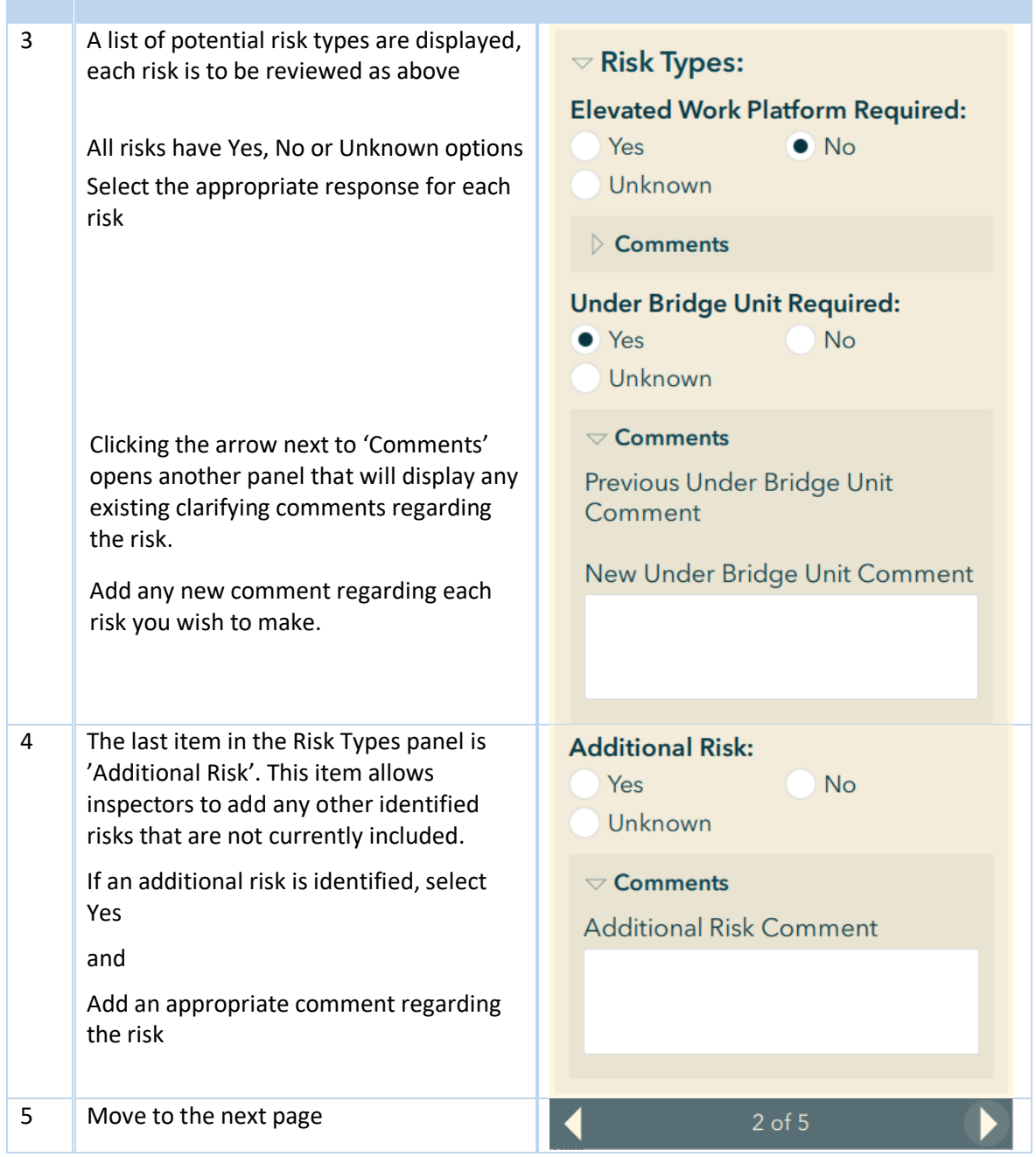

<span id="page-30-0"></span>**Table 14: Level 2 - Risk Assessment page**

#### 4.3.1.3 Page 3 – Element Condition Assessment

As detailed in RSIM Part 1 Section 2.4.5 Inspection Procedure, structure components have been organized into Inspection Groups to allow systematic inspection along the structure.

This concept is crucial to understand, to be able to navigate this page of the survey. The diagram below shows the relationship of the inspection groups and elements, and then elements and defects and other assessment items.

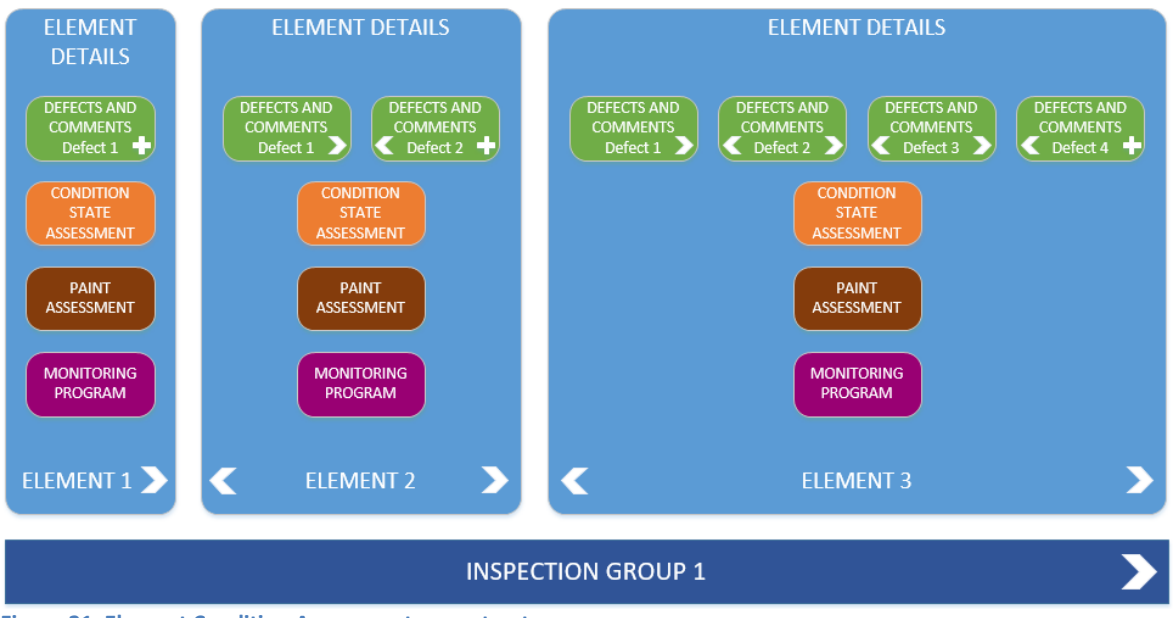

<span id="page-31-0"></span>**Figure 21: Element Condition Assessment page structure**

As can be seen, there are 3 navigation levels on this page, depicted by the arrows in the diagram. These are for inspection groups, elements and defects/comments. Inspectors need to remain aware of what inspection group/element/defect they are viewing or assessing.

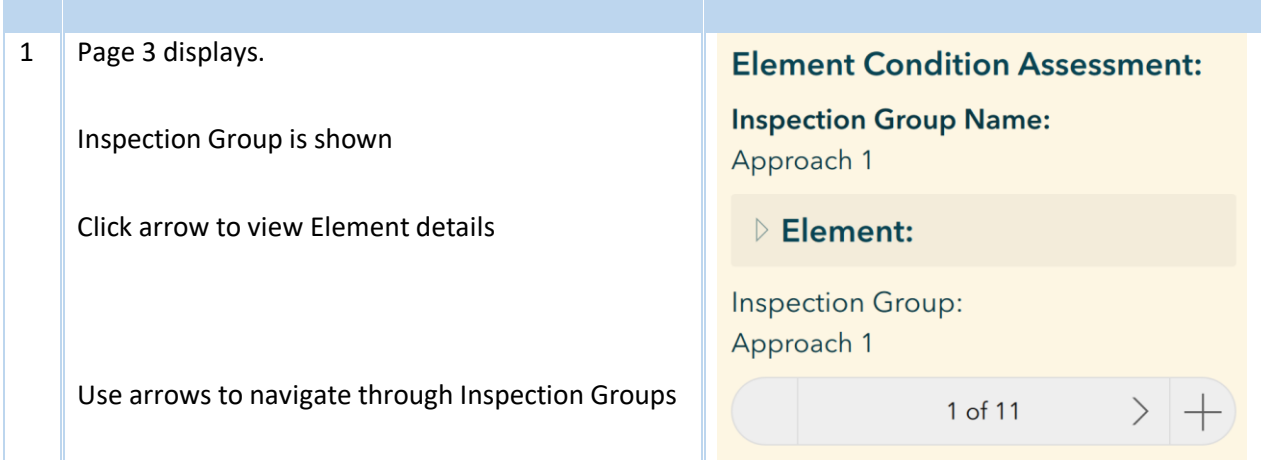

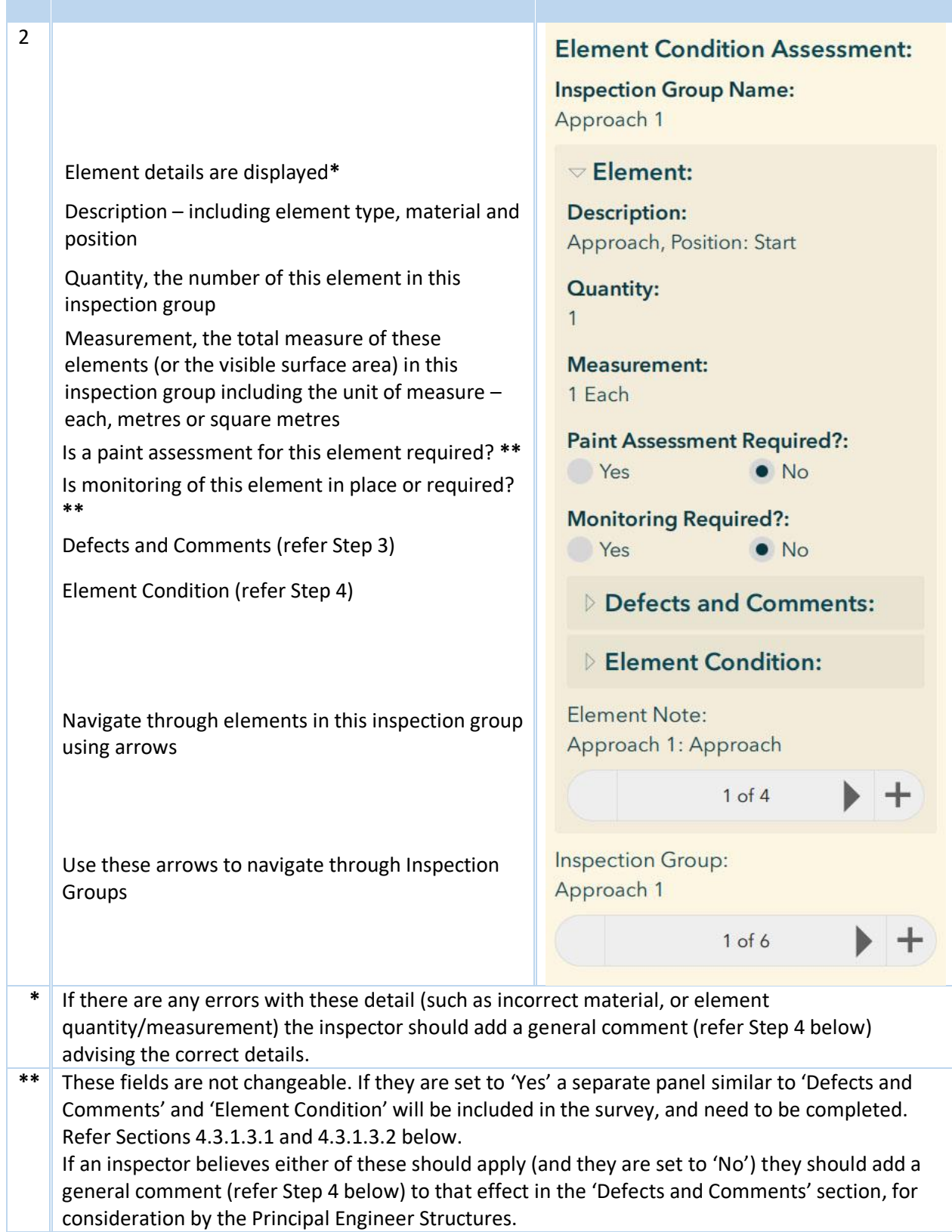

#### 3 **Defects and Comments – IMPORTANT NOTE**

Element defect data was previously only captured at element level. In Structures Manager elements have been split into separate inspection groups, allowing a more accurate assessment of the location of defects during inspections.

As part of the data migration of the last full inspection data, the more granular Structures Manager model means that Inspection Comments data has been duplicated across element types in multiple inspection groups.

An example for the Deck-Voided Slab element for a 3 span bridge appears below:

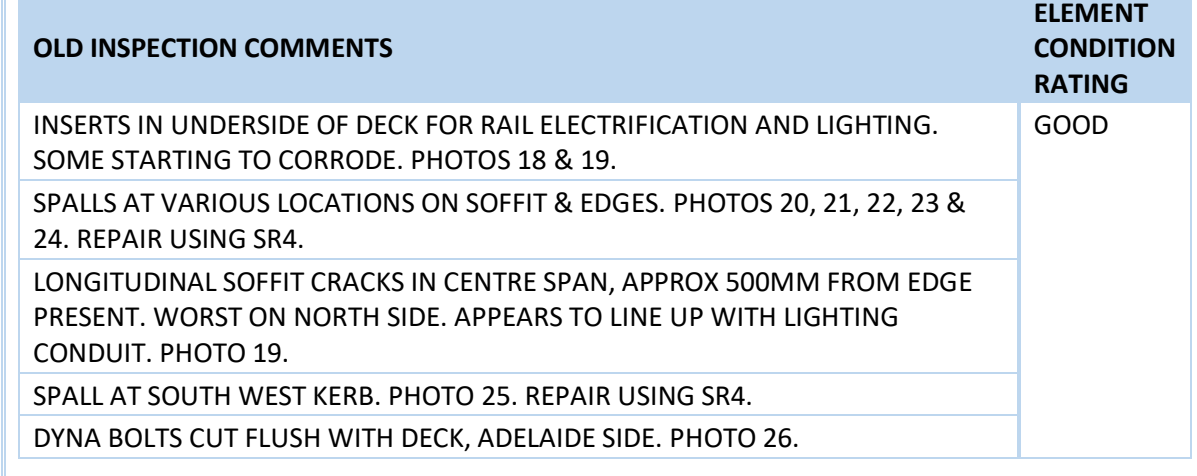

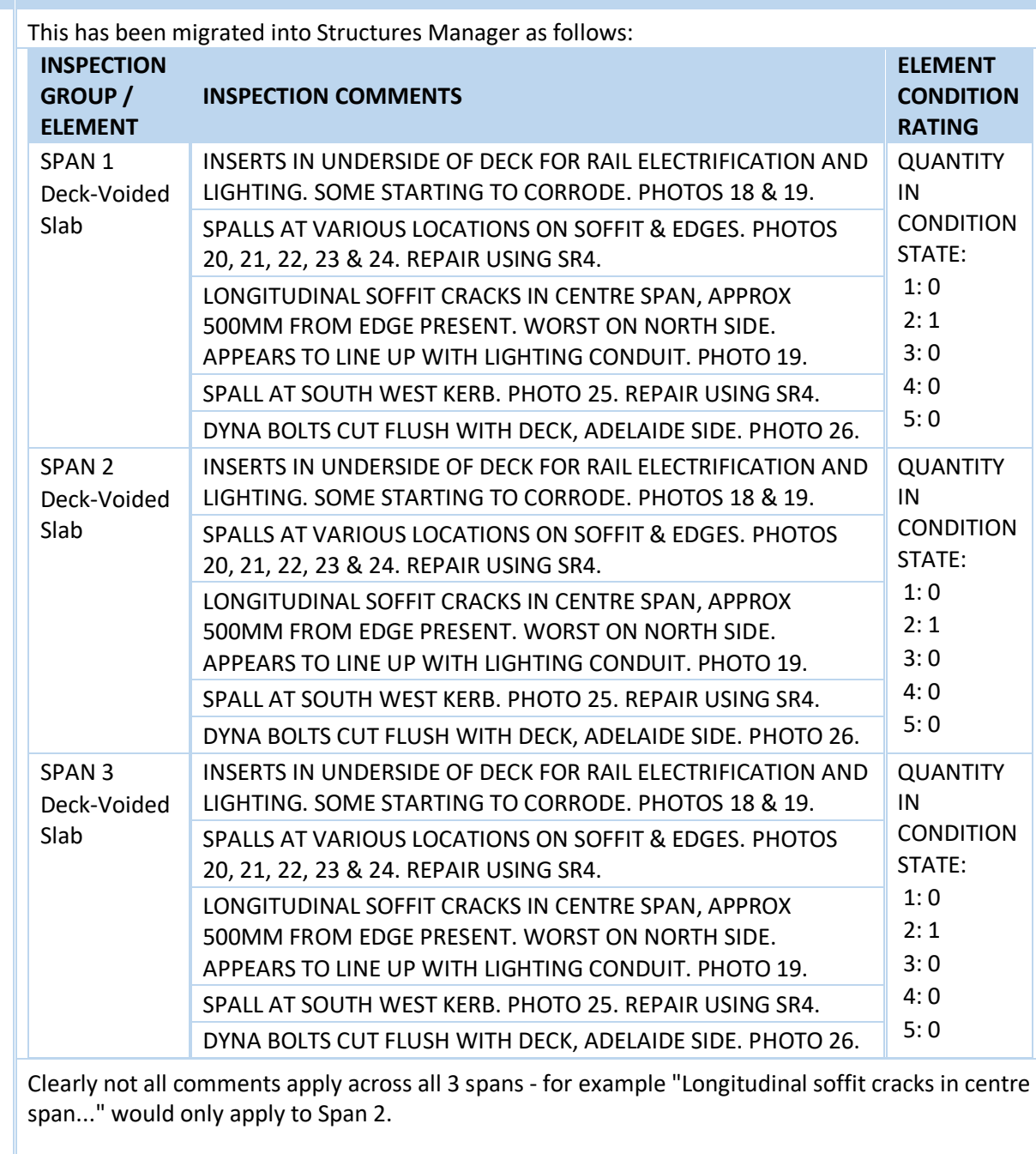

Efforts have been made to correct this duplication of defects and comments however this has not always been possible, as in many cases the location of defects can only be determined while on site.

As Inspectors work through the Survey 123 Inspection form they should remain aware of the current Inspection Group they are inspecting, and that a listed existing defect or comment may not apply to the element in that particular

In these instances (where the defect or comment does not apply for the inspection group) the Inspector should select "Delete" as the Defect/Comment Status (refer below)

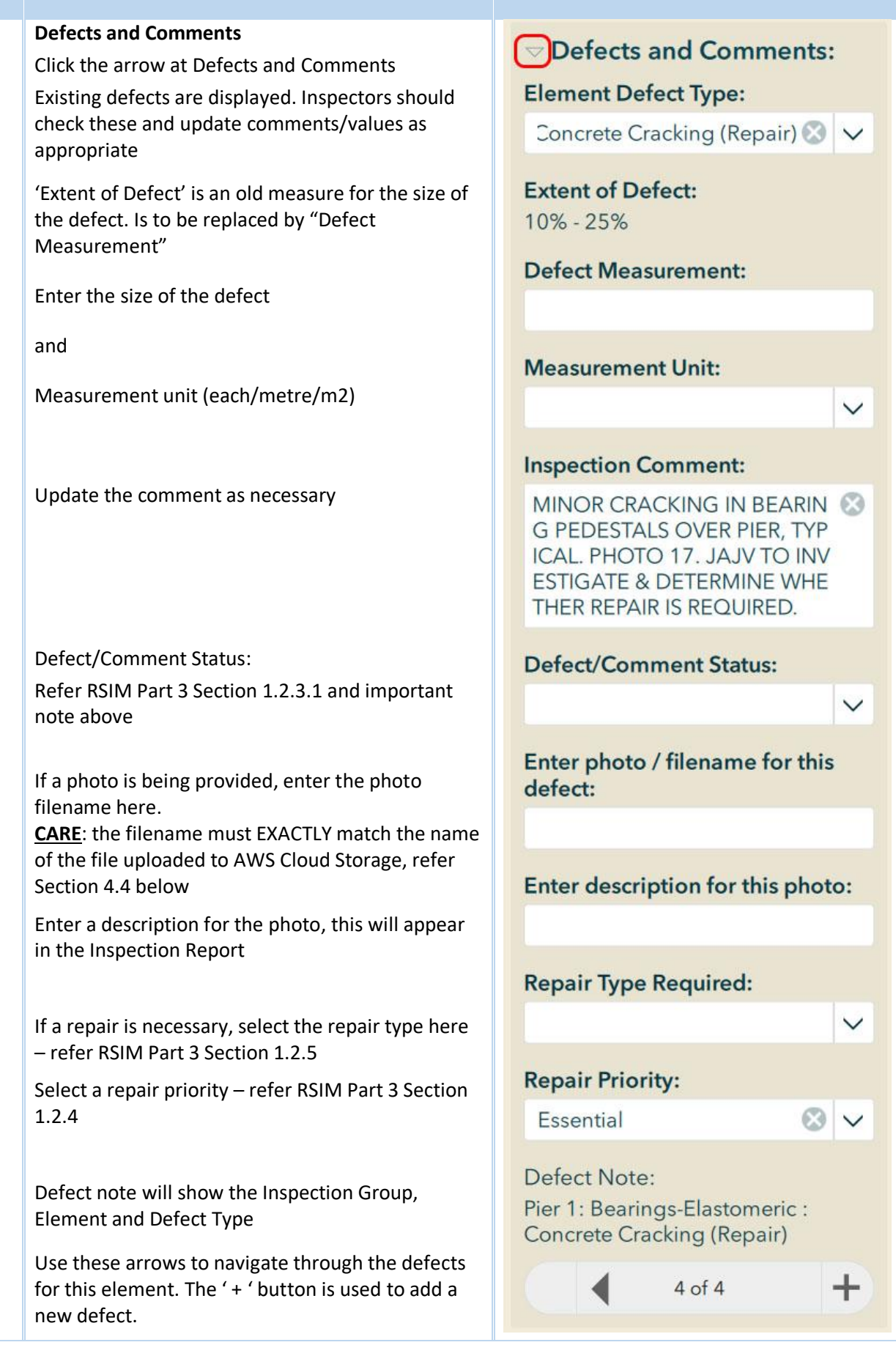

ROAD STRUCTURES INSPECTION MANUAL 30

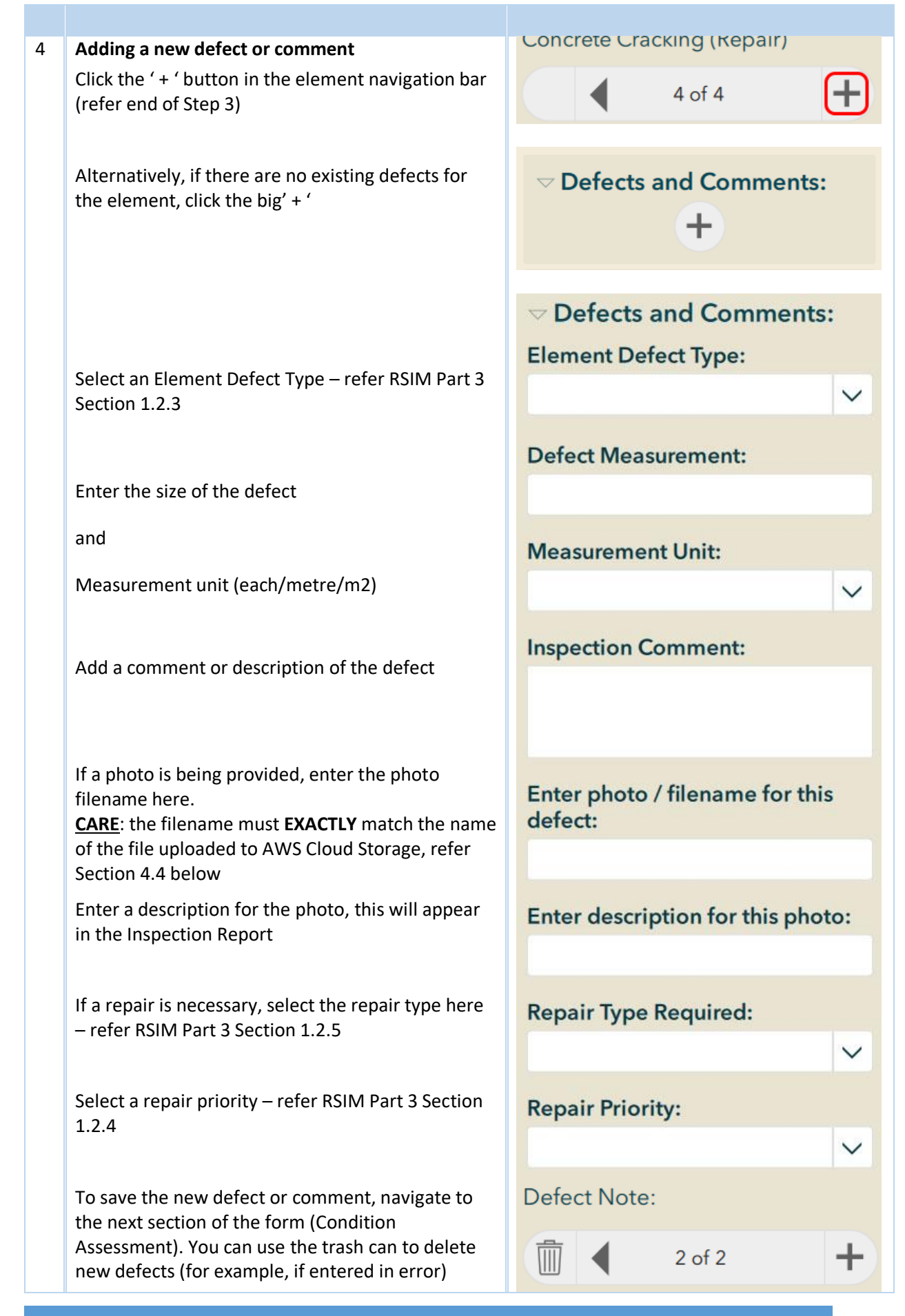

ROAD STRUCTURES INSPECTION MANUAL 31 32

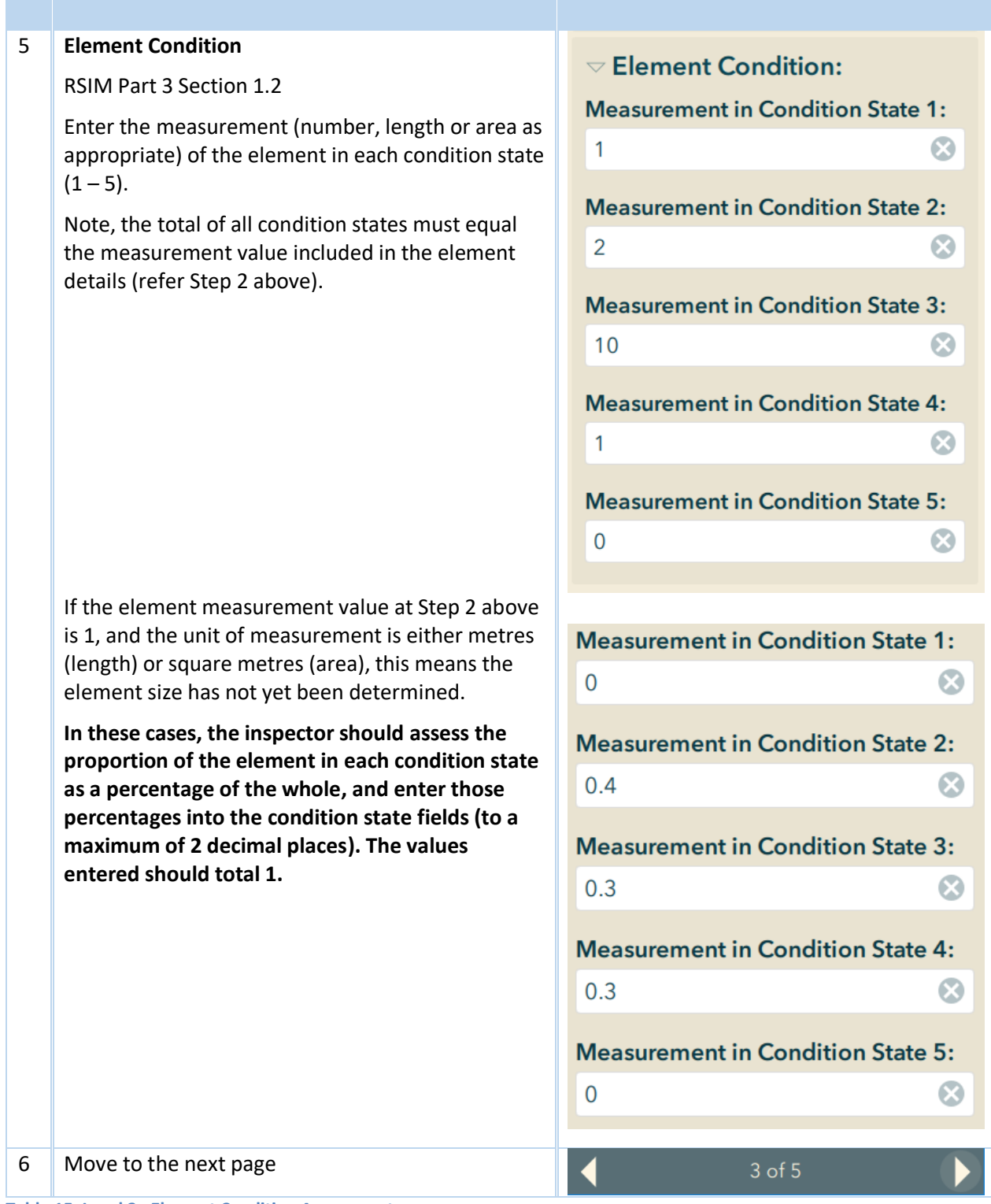

<span id="page-37-0"></span>**Table 15: Level 2 - Element Condition Assessment page**

#### 4.3.1.3.1 Element Paint Assessment

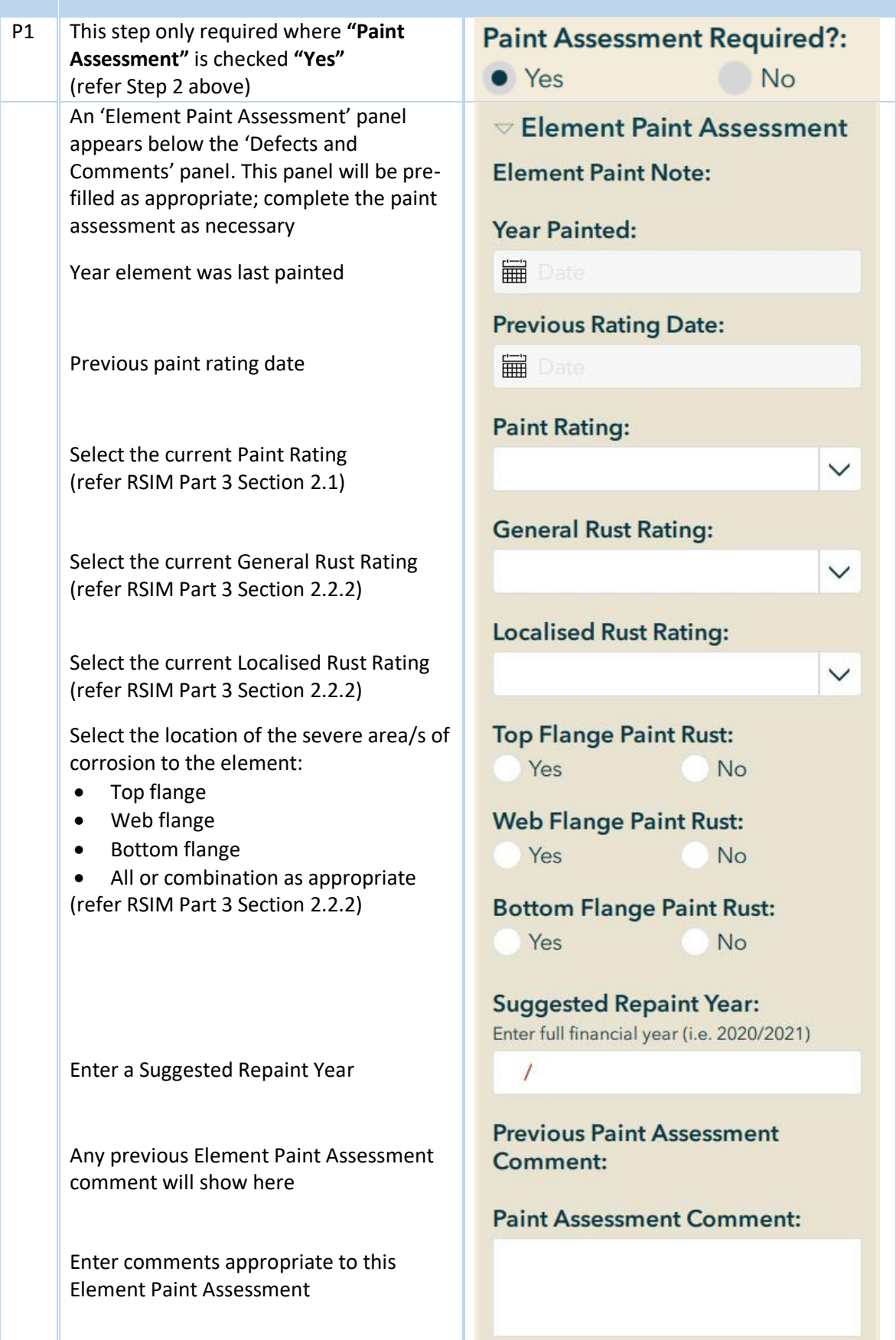

<span id="page-38-0"></span>**Table 16: Element Paint Assessment**

ROAD STRUCTURES INSPECTION MANUAL 23 AU 2012 12:33

#### 4.3.1.3.2 Monitoring Required

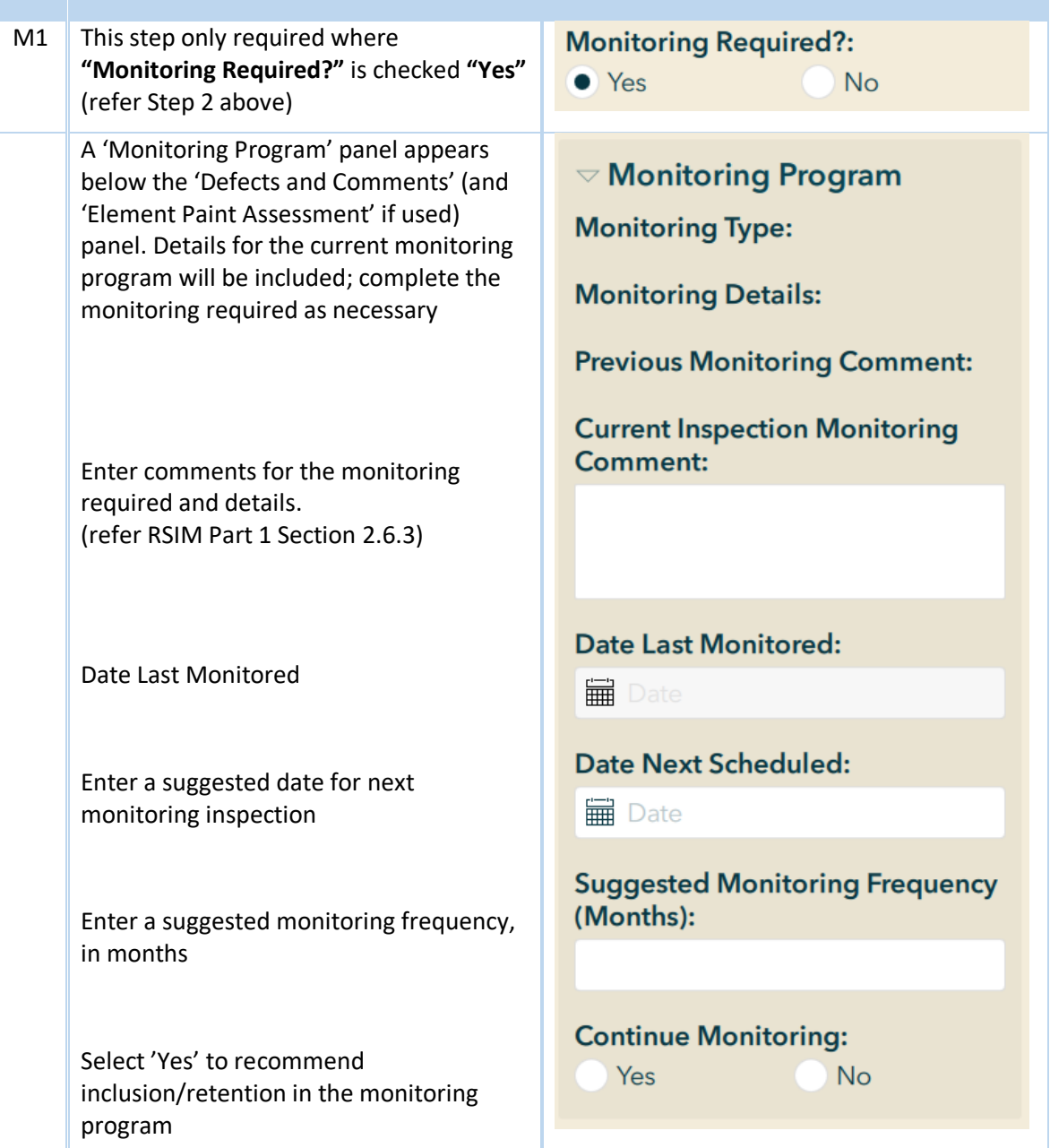

<span id="page-39-0"></span>**Table 17: Monitoring required**

#### 4.3.1.4 Page 4 – Overall Structure Data

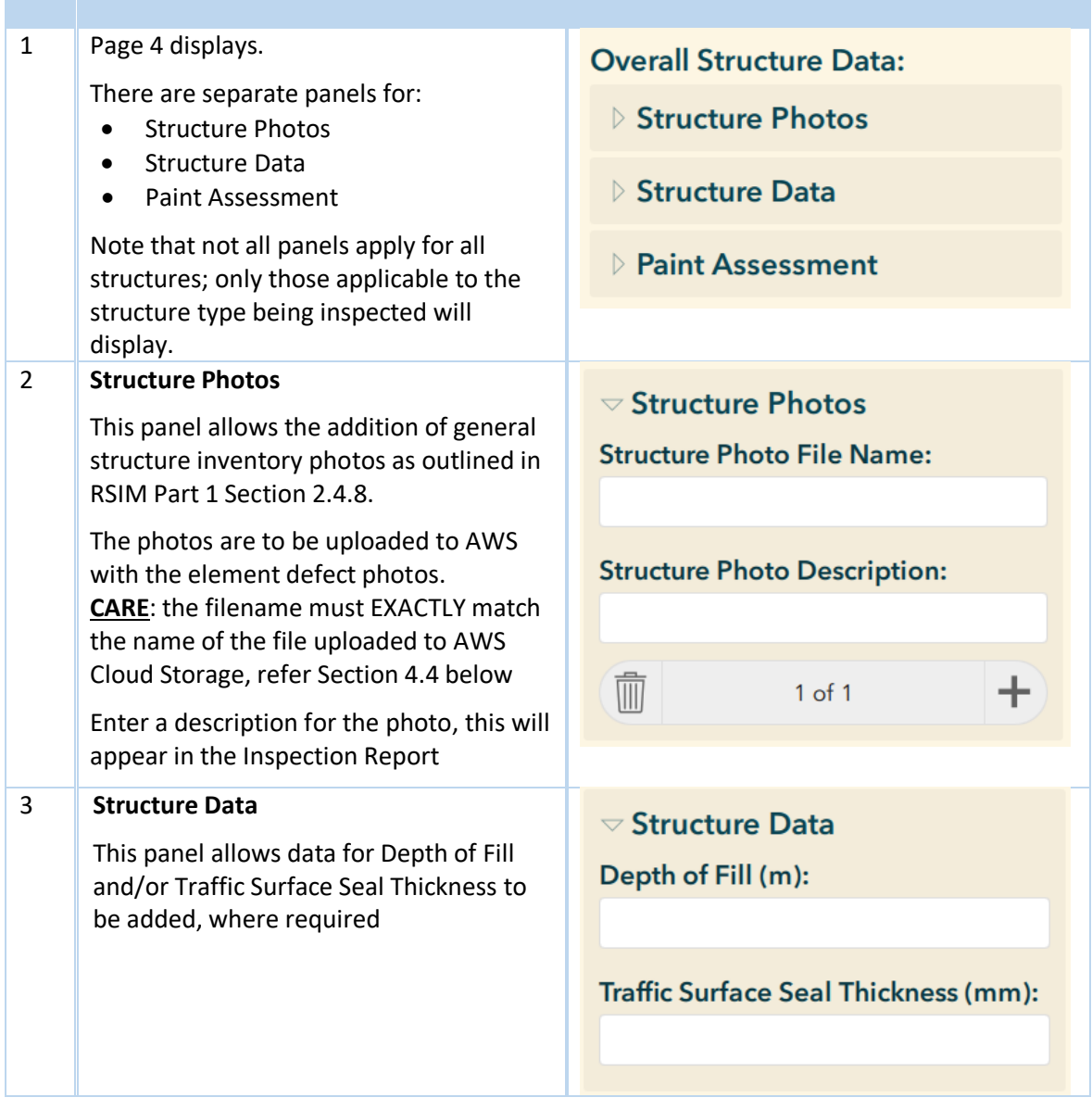

<span id="page-41-0"></span>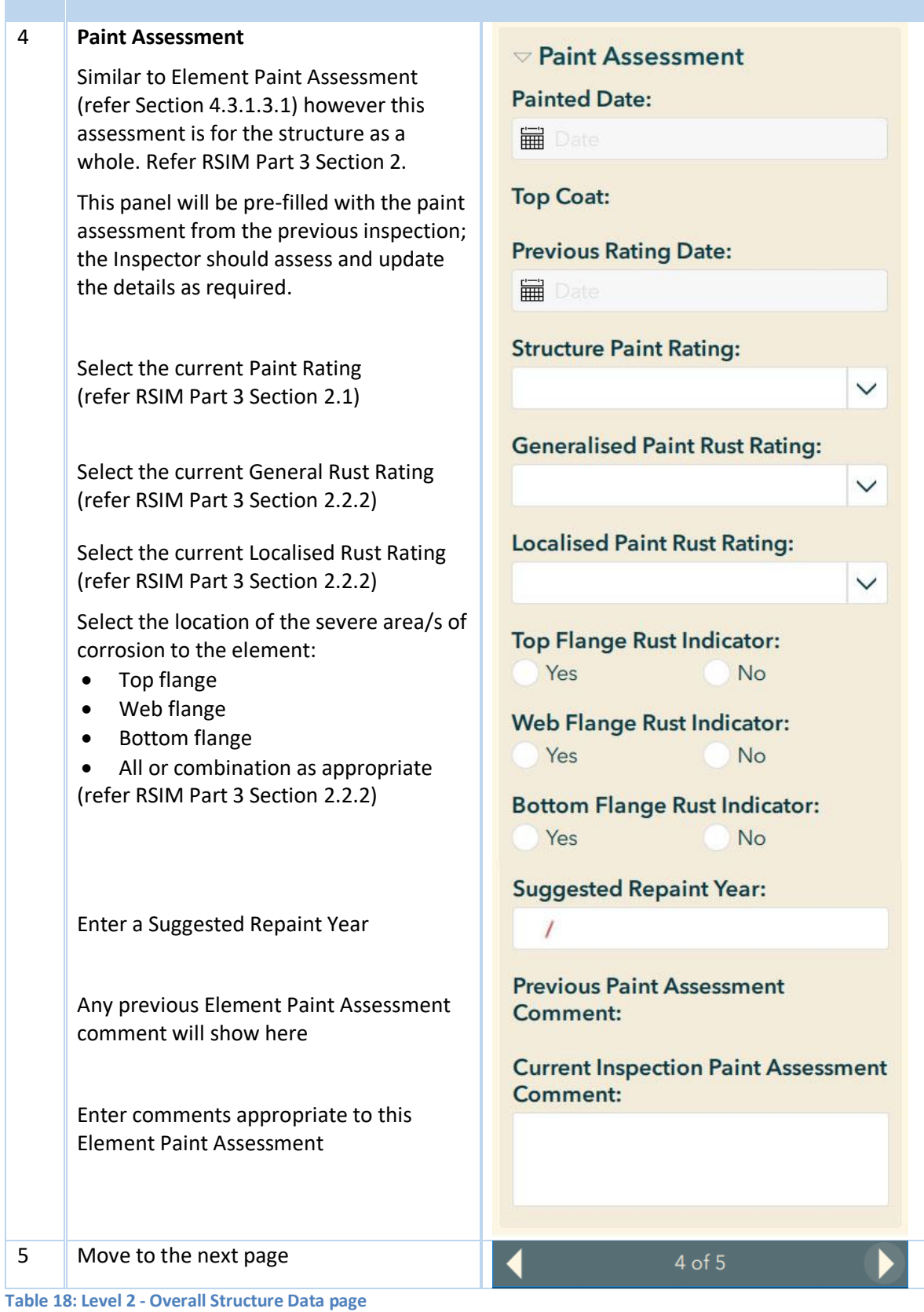

#### 4.3.1.5 Page 5 – Overall Structure Inspection Summary

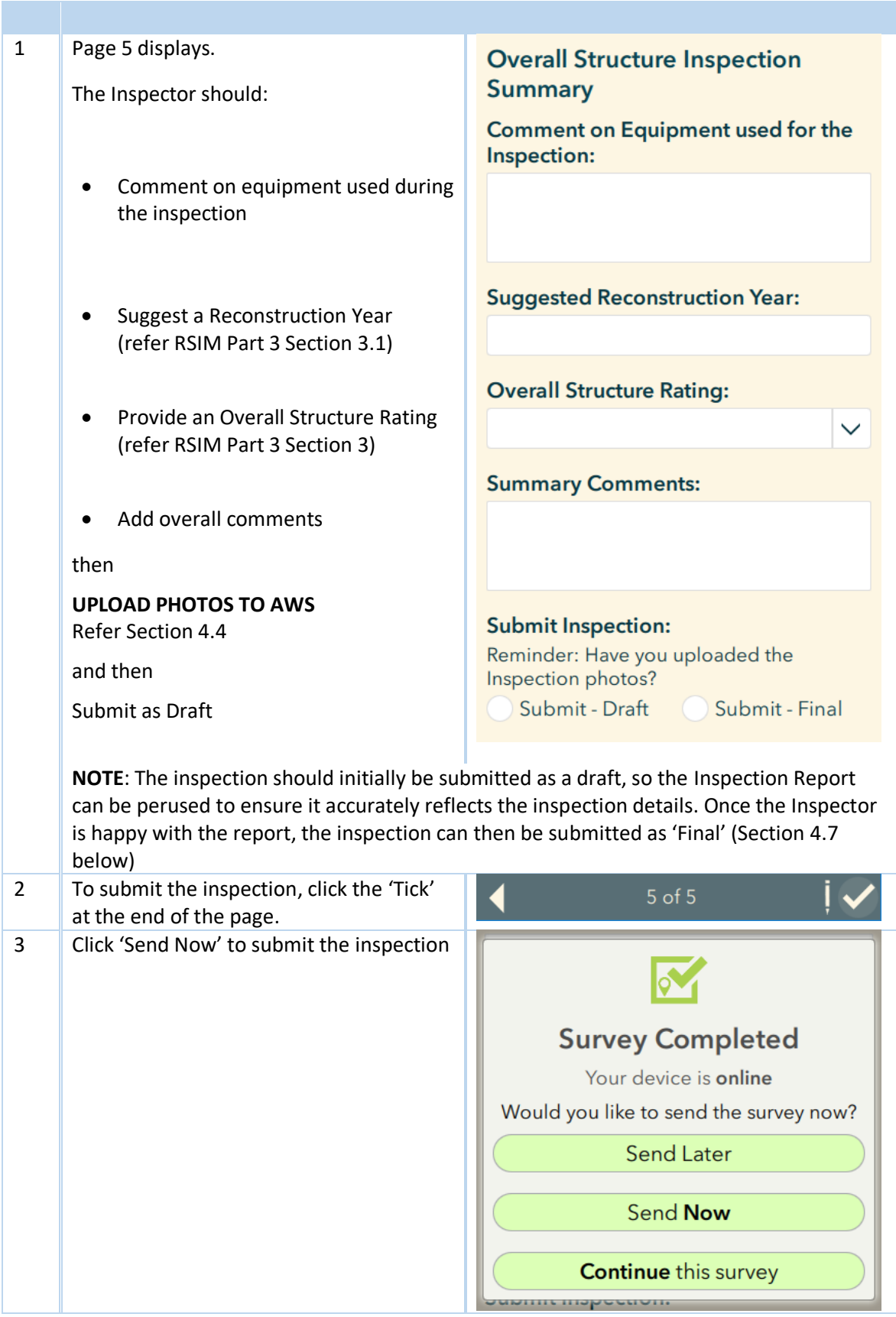

<span id="page-42-0"></span>**Table 19: Level 2 - Overall Structure Inspection Summary page**

#### <span id="page-43-0"></span>4.3.2 Emergency/Ad-hoc Inspection

Currently, Emergency/Ad-hoc Inspections are conducted by DPTI Structural Engineers.

#### <span id="page-43-1"></span>4.3.3 Monitoring Inspection

(This section still being developed)

### <span id="page-43-2"></span>4.4 Uploading the Inspection Photographs

#### <span id="page-43-3"></span>4.4.1 Prepare the Photos for Upload

Before uploading the inspection photos to AWS Cloud Storage, the inspector first must prepare them for upload.

Reminder: Photo file names must **EXACTLY** match the names used in the Survey123 inspection form.

- 1. Ensure the individual photos meet the acceptable photo file formats listed in Section 3.2.2.
- 2. Using a suitable file compression utility, "zip" the photos into a "ZIP" file.

If there is a large number of photos, they should be structured into folders within the ZIP file (e.g. in Inspection Groups). In this situation, the photos will display within these folders in AWS Cloud Storage.

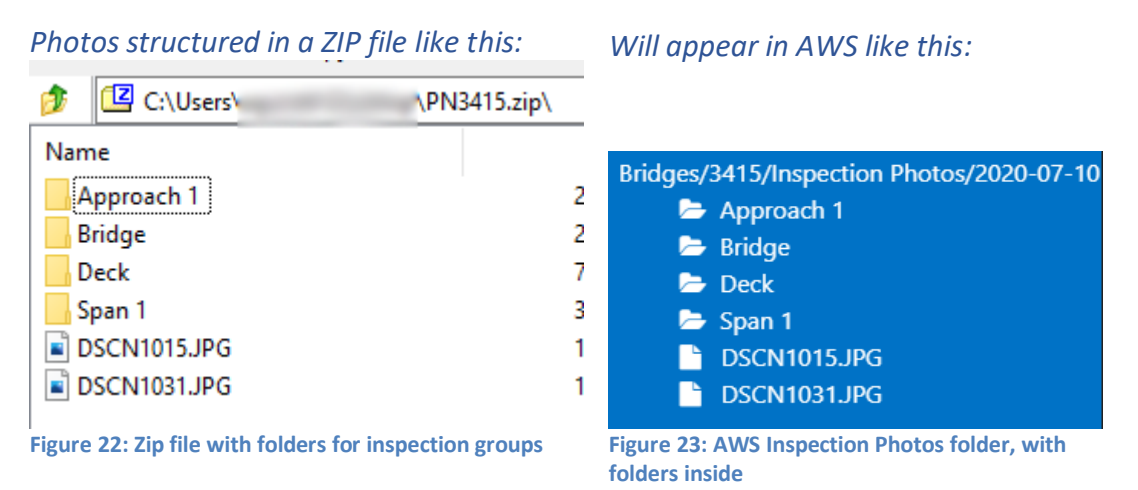

- <span id="page-43-5"></span><span id="page-43-4"></span>3. Depending on the number of photos, to make uploading easier it may be prudent to save the photos into more than one ZIP file.
- 4. Save the ZIP file/s in an easily accessible location on your computer.

### <span id="page-44-0"></span>4.4.2 Complete Upload

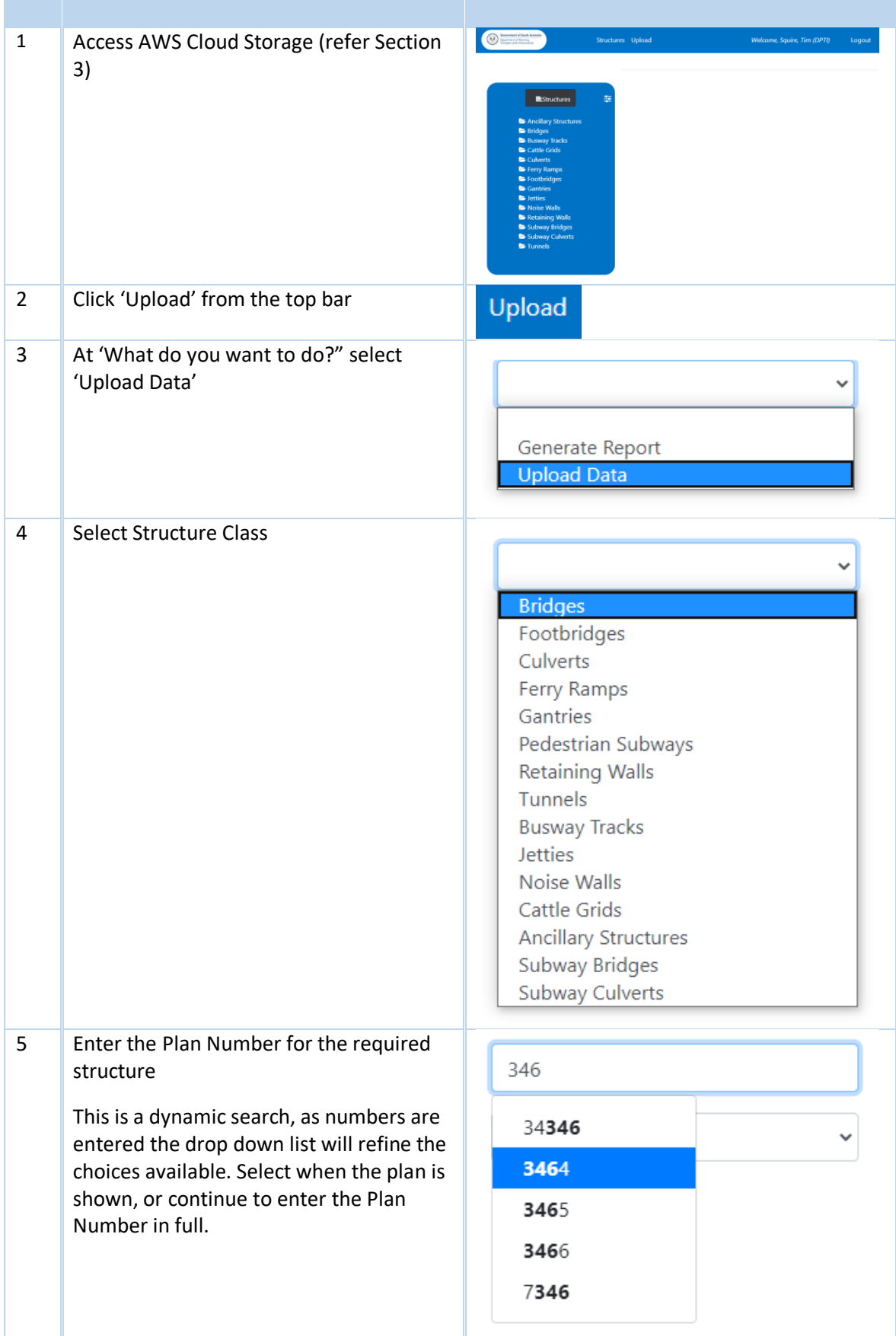

<span id="page-45-0"></span>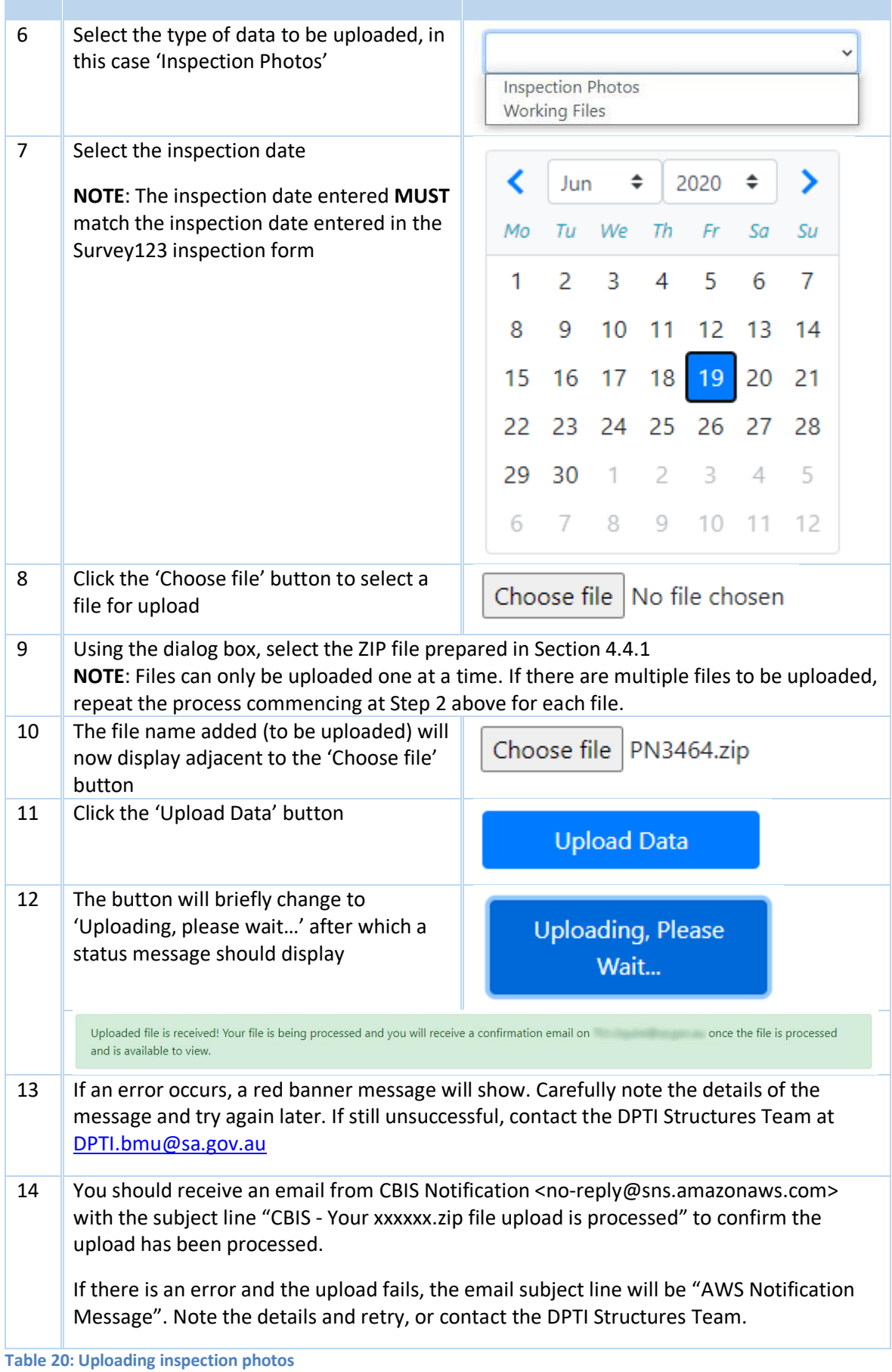

### <span id="page-46-0"></span>4.5 Generating an Inspection Report

Once the inspection photos have been uploaded to AWS, and the inspection has been submitted in Survey 123, an inspection report can be generated.

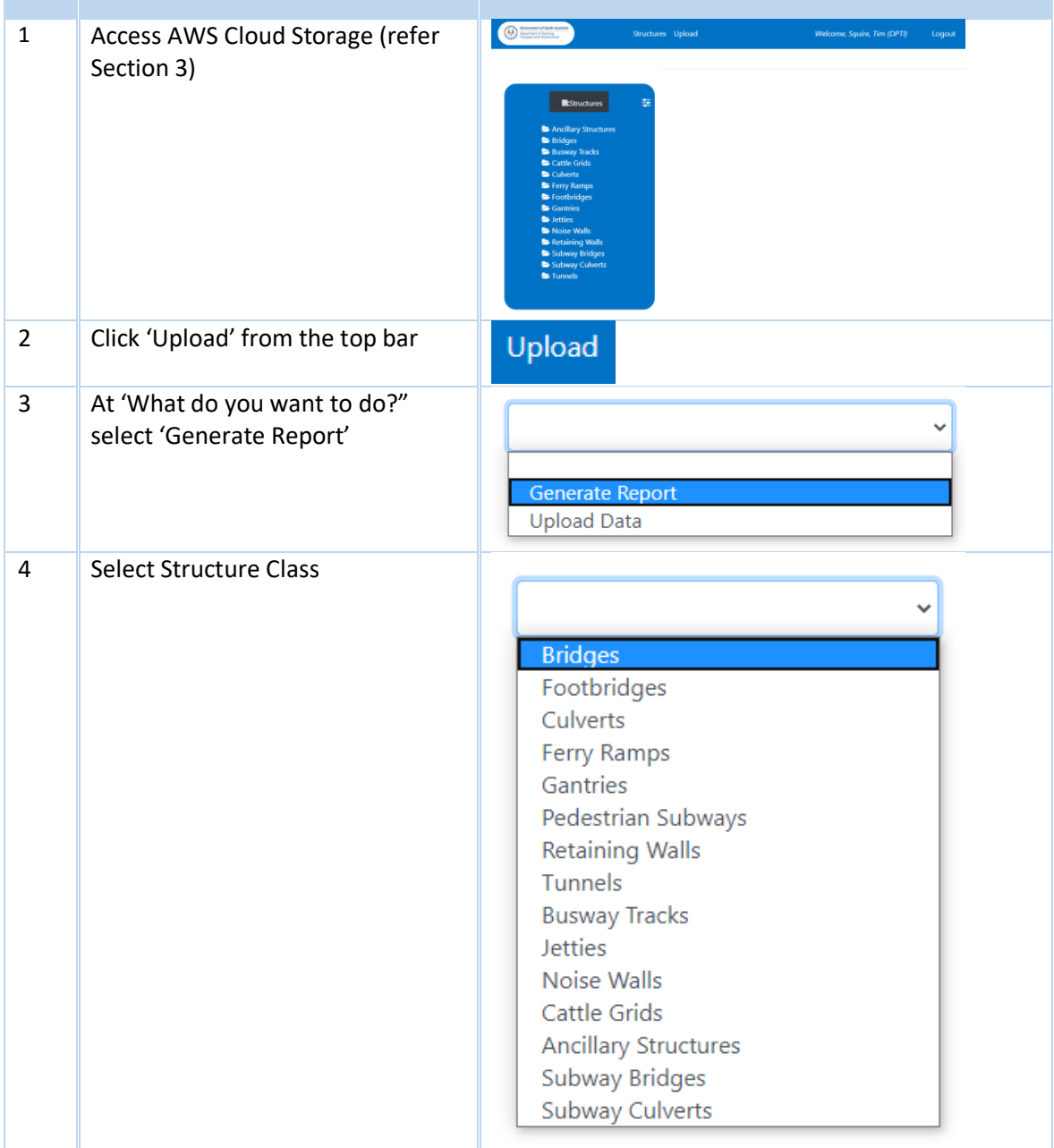

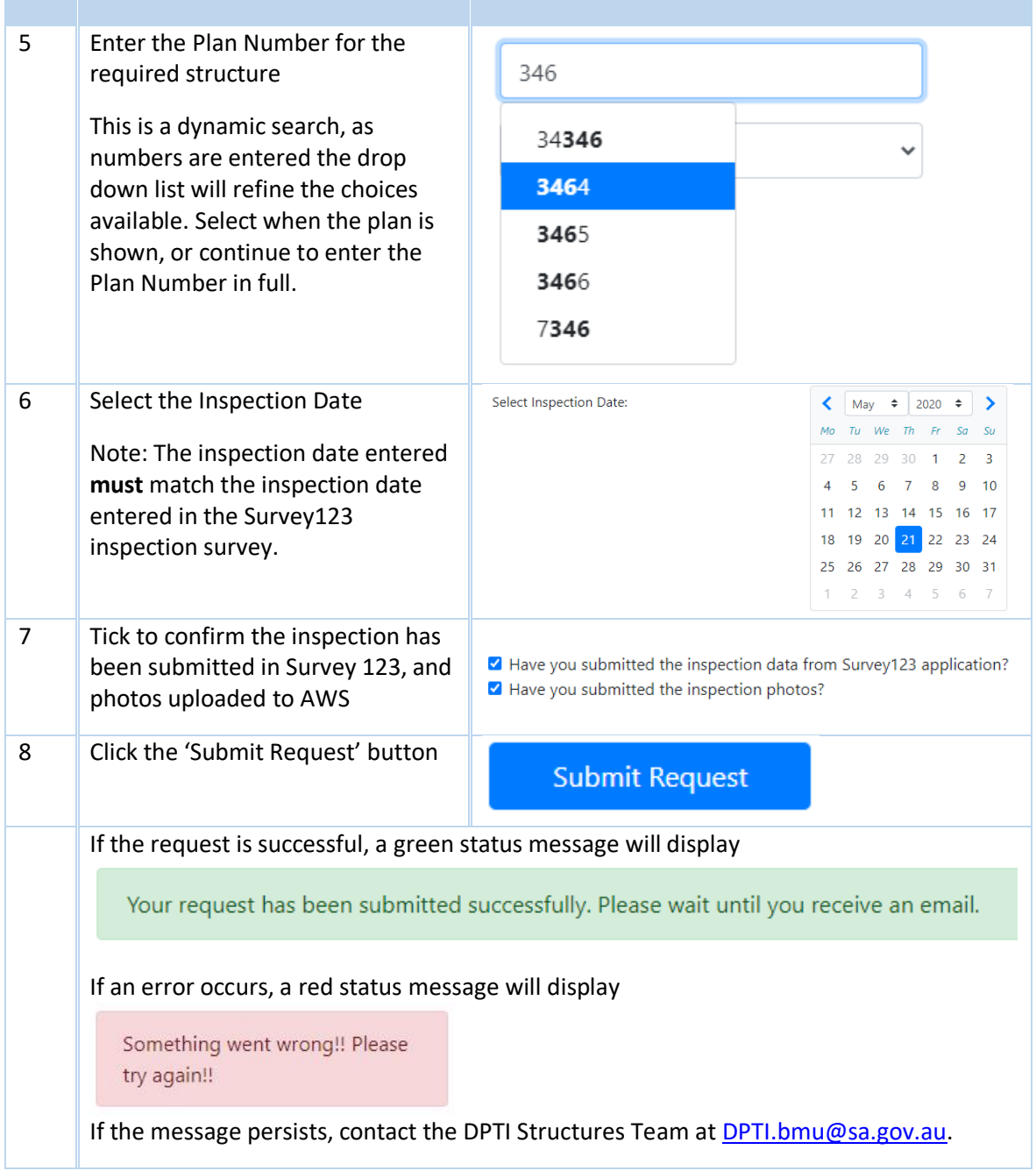

<span id="page-47-0"></span>**Table 21: Generating an inspection report**

After the successful submission, an email will be received generally within the next 15 minutes. The Inspector can then navigate to the Inspection Date folder within the Inspection Reports folder in AWS, and view/print the inspection report.

### <span id="page-48-0"></span>4.6 Editing a Draft Inspection

Once the inspection report has been prepared and reviewed, it may be necessary to make some amendments to the inspection. This can be dome via Survey 123.

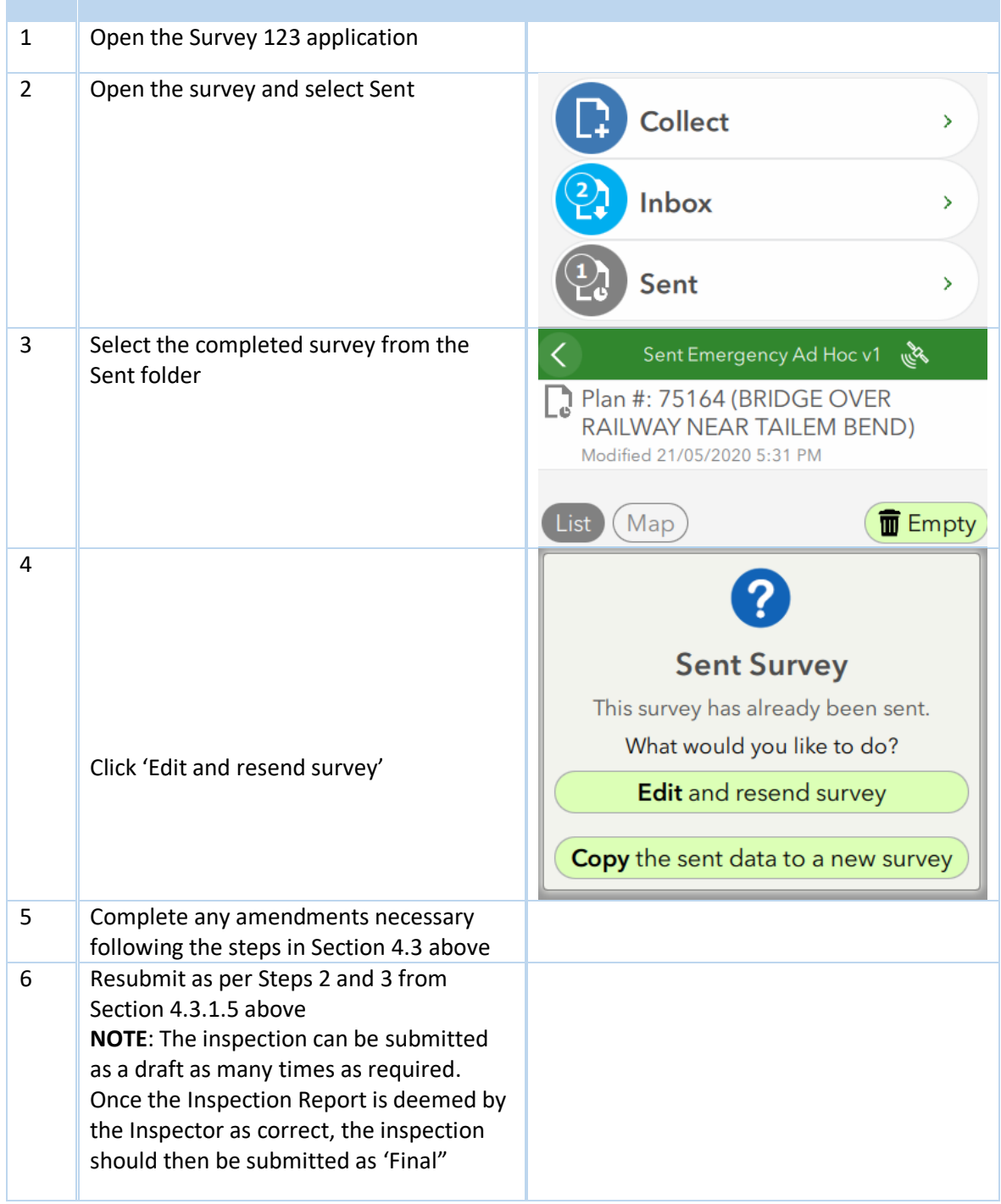

<span id="page-48-1"></span>**Table 22: Editing an inspection**

### <span id="page-49-0"></span>4.7 Submitting a Final Inspection

Once the Inspector is satisfied the draft inspection report accurately reflects the details for the inspection completed, they should submit the Inspection Report to DPTI. In Survey 123, this is called submitting a Final Report.

| $\mathbf{1}$ | Complete steps 1-4 as listed above in     |                                                       |
|--------------|-------------------------------------------|-------------------------------------------------------|
|              | Section 4.6 'Editing a Draft Inspection'  |                                                       |
|              |                                           |                                                       |
| 2            | Navigate to page 5 of the survey          | <b>Submit Inspection:</b>                             |
|              |                                           | Reminder: Have you uploaded the<br>Inspection photos? |
|              | Change selection to 'Submit - Final'      | Submit - Draft<br>Submit - Final                      |
|              | Click the 'Tick'                          | $5$ of $5$                                            |
| 3            | Click 'Send Now' to submit the inspection |                                                       |
|              |                                           |                                                       |
|              |                                           | <b>Survey Completed</b>                               |
|              |                                           | Your device is online                                 |
|              |                                           | Would you like to send the survey now?                |
|              |                                           | <b>Send Later</b>                                     |
|              |                                           | <b>Send Now</b>                                       |
|              |                                           |                                                       |
|              |                                           | <b>Continue</b> this survey                           |
|              |                                           |                                                       |

<span id="page-49-1"></span>**Table 23: Submitting a final inspection**

(This page has been left blank intentionally)